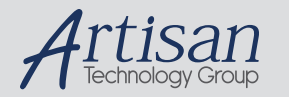

# Artisan Technology Group is your source for quality new and certified-used/pre-owned equipment

#### • FAST SHIPPING AND DELIVERY

- TENS OF THOUSANDS OF IN-STOCK ITEMS
- EQUIPMENT DEMOS
- HUNDREDS OF MANUFACTURERS **SUPPORTED**
- LEASING/MONTHLY RENTALS
- ITAR CERTIFIED<br>SECURE ASSET SOLUTIONS

#### SERVICE CENTER REPAIRS

Experienced engineers and technicians on staff at our full-service, in-house repair center

#### WE BUY USED EQUIPMENT

Sell your excess, underutilized, and idle used equipment We also offer credit for buy-backs and trade-ins *www.artisantg.com/WeBuyEquipment*

#### *Instra View* " REMOTE INSPECTION

Remotely inspect equipment before purchasing with our interactive website at *www.instraview.com*

#### LOOKING FOR MORE INFORMATION?

Visit us on the web at *www.artisantg.com* for more information on price quotations, drivers, technical specifications, manuals, and documentation

### **USER'S MANUAL**

## **PIXCI® D Revision 5**

## **7 March 2000**

## **For use with: PIXCI® D Rev. 1.0 thru 3.0**

# Copyright © 2000 EPIX, Inc.

No part of this document may be reproduced, transmitted, photocopied, or translated into another language without the written consent of EPIX, Inc. Information in this document is subject to change without obligation or notice. EPIX, Inc. makes no warranty of any kind with regard to this document, including, but not limited to, the implied warranties of merchantability and fitness for a particular purpose. EPIX, Inc. assumes no responsibility for any errors that may appear in this document. EPIX, Inc. reserves the right to make changes to the specifications of hardware and software at any time, without obligation or notice.

4MIP, SVIP, XCIP, XCAP, 4MEG VIDEO, 1MEG VIDEO, SILICON VIDEO MUX, QUICK SET VIDEO, 12-7MUX, IMAGE MEMORY EXPANSION, COC40, and COC402 are trademarks of EPIX, Inc.

EPIX, SILICON VIDEO, and PIXCI are registered trademarks of EPIX, Inc.

Other brand, product, and company names are trademarks or registered trademarks of their respective owners.

Printing: 8-Mar-2000

# **Table of Contents**

- 1. Installation
	- o 1.1. Cabling Connections
	- 1.2. Compatible Motherboards Partial List
	- 1.3. Non-Compatible Motherboards Partial List
	- 1.4. VGA Boards
- 2. Connectors
	- 2.1. PIXCI D 68 Pin Connector and Single Ended Cable Signal List Part 1
	- 2.2. PIXCI D 68 Pin Connector and Single Ended Cable Signal List Part 2
	- 2.3. PIXCI D 10 Pin Header Signal List
- 3. Software Installation
	- 3.1. For Windows 95 Windows 98
	- 3.2. Win 95 Win 98 Esoterica
		- 3.2.1. Windows 95/98 Manual Installation
		- 3.2.2. Windows 95/98 Forcible Frame Buffer Memory Allocation
		- 3.2.3. Windows 95/98 Authorization Key Manual Installation
	- 3.3. For Windows NT
	- 3.4. Win NT Esoterica
		- 3.4.1. Windows NT Manual Installation

- 3.4.2. Windows NT Frame Buffer Memory Allocation
- 3.4.3. Windows NT Forcible Frame Buffer Memory Allocation
- 3.4.4. Windows NT Authorization Key Manual Installation
- 3.5. For Windows 2000
- 3.6. Win 2000 Esoterica
	- 3.6.1. Windows 2000 Manual Installation
	- 3.6.2. Windows 2000 Frame Buffer Memory Allocation
	- 3.6.3. Windows 2000 Forcible Frame Buffer Memory Allocation
	- 3.6.4. Windows 2000 Authorization Key Manual Installation
- 4. Getting Started
	- 4.1. Start XCAP
	- 4.2. Open PIXCI Imaging Board
	- 4.3. PIXCI® D, D24, D32 Video Configuration
		- 4.3.1. Video Resolution
		- 4.3.2. Saving the Video Configuration
	- 4.4. Capturing Images
	- 4.5. Examining Images
		- 4.5.1. Altering How the Image is Displayed
		- $\circ$  4.5.2. Zoom
		- 4.5.3. Numeric Pixel Values
	- 4.6. Saving Images
- 5. XCAP Software Guide
	- 5.1. The Main Window
		- 5.1.1. Main Window File
		- 5.1.2. Main Window Images
		- 5.1.3. Main Window Scripts
		- 5.1.4. Main Window Utility
		- o 5.1.5. Main Window PIXCI®
		- 5.2. The Image Viewer Window
			- 5.2.1. Image Viewer File
			- 5.2.2. Image Viewer View
			- 5.2.3. Image Viewer Examine
			- 5.2.4. Image Viewer Modify
			- 5.2.5. Image Viewer Measure
			- 5.2.6. Image Viewer Draw
			- 5.2.7. Image Viewer AOI
			- 5.2.8. Image Viewer View Shortcuts
			- 5.2.9. PIXCI® Image Viewer Capture
			- 5.2.10. PIXCI® Image Viewer Capture Shortcuts
		- 5.3. Other Features
		- 5.4. Road Map Main Window
		- 5.5. Road Map PIXCI Image Viewer Window
		- 5.6. XCAP Software Feature Comparison
- 6. Block Diagram
	- 6.1. Differential Receivers and Drivers
	- 6.2. Video Control
	- 6.3. PCI Interface
- 7. Specifications
	- 7.1. Signal Input and Output:
		- 7.1.1. EIA RS-644 Low Voltage Differential Signaling Devices (LVDS)
		- 7.1.2. EIA RS-422 Differential Devices
		- 7.1.3. Resolution:
		- 7.1.4. Frame Rate
		- 7.1.5. Bus Requirements
		- 7.1.6. Transfer Rates
		- 7.1.7. Display DOS
		- o 7.1.8. Display Windows
		- 7.1.9. Connections
- 8. Software and Related Manuals
	- $\circ$  8.0.1. XCAPtm
	- $\circ$  8.0.2. XCOBJ<sup>tm</sup>
	- $\circ$  8.0.3. PXIPL<sup>tm</sup>
- 9. In Case of Trouble
	- 9.1. Software Problems XCAP Error Messages
	- 9.2. Hardware Problems

9.2.1. Power Supply Problems 9.2.2. Touching Boards 9.2.3. Defective Cable 9.2.4. Camera Input 9.2.5. Motherboard o 9.2.6. S/VGA Board 9.3. If All Else Fails 9.4. Testing Signals with an Oscilloscope 10. Hardware Revision Description 10.1. PIXCI D o 11. Certification and Warranty o 11.1. Certification and Testing 11.2. Limited Warranty 12. Footnotes

# **1. Installation**

Thank you for purchasing imaging products from EPIX, Inc. We expect them to perform to their specifications and we are available on the Internet, FAX, and telephone to help with installation or to answer questions about the use of our products for your application.

The PIXCI® D, D24, or D32 imaging board, for the PCI bus, is packed in a static dissipative bag. Please keep the bag and box in which the board was shipped should the need arise to return the board. Prior to opening the bag, place the bag near the PC into which the board will be installed.

The board may be installed prior to the XCAP software, or the software may be installed first.

Turn off the power and remove the cover from the PC (if one is used with the PC) into which the PIXCI imaging board is to be installed.

- 1. Select a vacant PCI bus slot and remove the metal bracket and screw covering the back panel slot with which it is aligned. Consult the reference manual for the PC if there is any doubt about which slot is a PCI bus slot.
- 2. Use of a static free area and a wrist strap connected to the PC or to the static free area is suggested during installation. Walking can generate static electricity. Keep your feet stationary while removing the PIXCI imaging board from the anti-static bag. Hold the bag and the PC at the same time, or place the bag on the PC chassis and hold the chassis to dissipate the static charge that may have been created while transporting the board to the PC.
- 3. Remove the PIXCI imaging board from the anti-static bag and insert it into the PCI bus connector. This can require up to 15 pounds of force. Do not use too much force as the board may not be inserted into the connector correctly, and the result can be damage to the connector and the board. Consult the reference manual for the PC if there is any doubt about which slot is a PCI bus slot. Note that some PCI bus slots may require a 3.3 volt compatible board. As of the date of this manual, the PIXCI D32 is only available for 5 volt PCI slots. Do not attempt to install the board in a 3.3 volt slot or in an AGP slot.
- 4. Replace the screw to secure the PIXCI imaging board in the slot.

## **1.1. Cabling Connections**

Refer to the "Connections" chapter for a signal list and drawing of the cable connections between the PIXCI and the Dalsa camera(s).

- 1. Remove the power from all equipment to be connected.
- Following the cabling figure in the ''Connections'' chapter, connect the cable between the PIXCI, camera, and power 2. supply. The PIXCI end of the cable has a 68 pin SCSI style miniature D connector. Do not plug it into a SCSI card. Connect the other end of the cable into the respective camera connectors.
- 3. Power up the camera, PC, and monitor(s).
- On boot-up, if Windows asks for a driver for the newly installed hardware: 4.
	- a. If XCAP software is provided on compact disk (CD), then insert the CD into the CD drive. Indicate that Windows is to use:

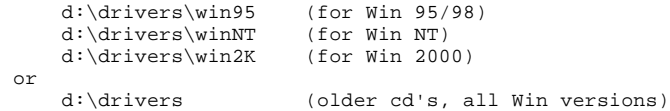

replacing ''d:'' with the CD drive's letter.

b. If XCAP software is provided on diskette, then insert XCAP diskette #1 into the diskette drive. Indicate that Windows is to use:

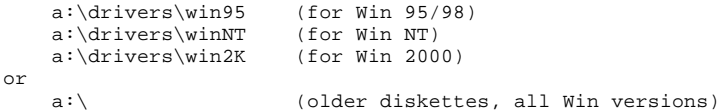

replacing "a:" with the diskette drive's letter.

- 5. Install XCAP software by following the instructions in the XCAP Software Installation chapter in this manual.
- 6. Operate XCAP by following the instructions in in the XCAP Software Guide chapter in this manual.
- 7. Check for display of the video source on the VGA monitor by clicking on the Capture and then the Snap menu in the View window or by using the shortcut menu.
- 8. Note that for line scan cameras, either an external vertical drive signal or the "Internal" vertical drive selection must be used.
- If it is not possible to display an image from the video source, check for the presence of vertical drive by clicking on 9. ''PIXCI,'' ''PIXCI Status,'' and ''PIXCI-Unit x Status'' (where x is the number of the board being used). The number reported in the ''Vertical Sync Count'' box should be increasing if vertical drive is being received from the camera. If it is not increasing, check the connections and power to the camera. If that fails, refer to the ''In Case of Trouble'' chapter in this manual.
- 10. If installation has been successful, remove power from the computer.
- 11. Replace the PC's cover (if one is used).
- 12. End of installation procedure.

The size and the number of images that can be stored in DRAM on the motherboard is a function of the amount of DRAM that is not needed by the operating system. Windows 98 requires approximately 20 megabytes. XCAP reserves 4 MB of memory for image buffers. If more memory is required for image sequences, the ''Driver Assistant'' in the ''PIXCI Open/Close'' menu should be used to set the reserved memory size.

The PIXCI imaging board can capture and store full resolution images to DRAM on a burst mode PCI motherboard provided that other devices do not compete for PCI bus bandwidth. The data transfer capabilities of the motherboard may limit the size of the image that the PIXCI imaging board can transfer to memory on the motherboard. Some PCI motherboards do not support burst mode on the PCI bus. Some PCI motherboards limit bursts to four 32 bit transfers. Some PCI motherboards must have their configuration EEPROM set to enable PCI bus burst mode. PCI bus transfers from other devices will compete for data transfer time with images to be transferred from the PIXCI imaging board to memory on the motherboard. ISA bus transfers will also compete for data transfer time with images to be transferred from the PIXCI imaging board to memory on the motherboard. The updating of clocks and other background tasks may interfere with the capture of images. These tasks should be disabled if error messages indicate that video transfers have been interrupted.

### **1.2. Compatible Motherboards - Partial List**

The following configurations have been tested with video sources with 100 MB per second burst modes. Contact EPIX, Inc. or an EPIX, Inc. distributor for pricing on any of the motherboards listed below.

Motherboards with a 100 MHz CPU bus are recommended. For fast display updates, EPIX recommends motherboards with an Advanced Graphics Port (AGP) and an AGP VGA. An AGP VGA can provide at least twice the video update rate that a PCI VGA can provide. EPIX can provide complete, tested computer systems with a PIXCI and all required software installed as well as tested AGP VGA boards and motherboards.

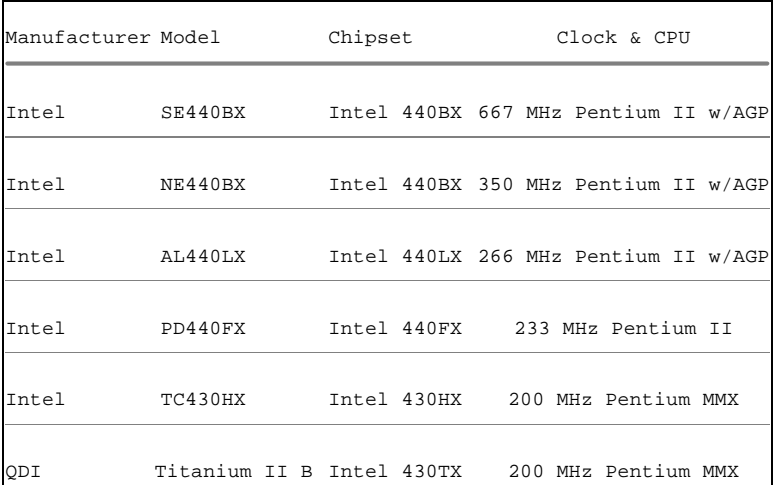

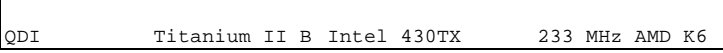

## **1.3. Non-Compatible Motherboards - Partial List**

The following configuration(s) have been tested with the Hitachi KP-F110 camera and intermittently do not keep up with a transfer rate sufficient to prevent buffer overflow, which means lost data. There are many other PCI bus motherboards that will NOT operate successfully. Use one of the motherboards from the list above or purchase one from EPIX, Inc.

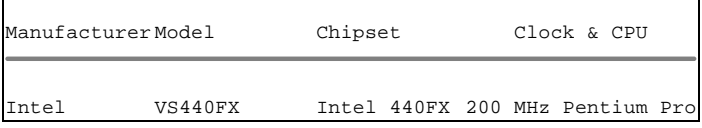

## **1.4. VGA Boards**

- Windows and XCAP: Any 24 bit S/VGA compatible display system.
- Windows and XCOBJ: Any S/VGA compatible display system.
- DOS and XCOBJ: Any S/VGA with VESA support and a monochrome or color monitor.
- Display of false colored images on S/VGA requires VESA mode 112 support.
- For Windows or DOS an S/VGA with a color monitor is suggested.
- The capabilities of the S/VGA board(s) limit the number of images that can be displayed per second, the number of gray levels that can be displayed, and the size of the image that can be displayed.
- Dual monitor (with dual SVGA) display under Windows 98 has been tested with the PIXCI. Note that the update rate is slower than with a single monitor display.

# **2. Connectors**

The PIXCI D imaging board has a 68 pin connector which is accessible thru the bracket that mounts the board to the computer chassis. Single ended cables are available for connecting to a camera or other source of digital video. A wire list for the single ended cable is shown below.

## **2.1. PIXCI D 68 Pin Connector and Single Ended Cable Signal List Part 1**

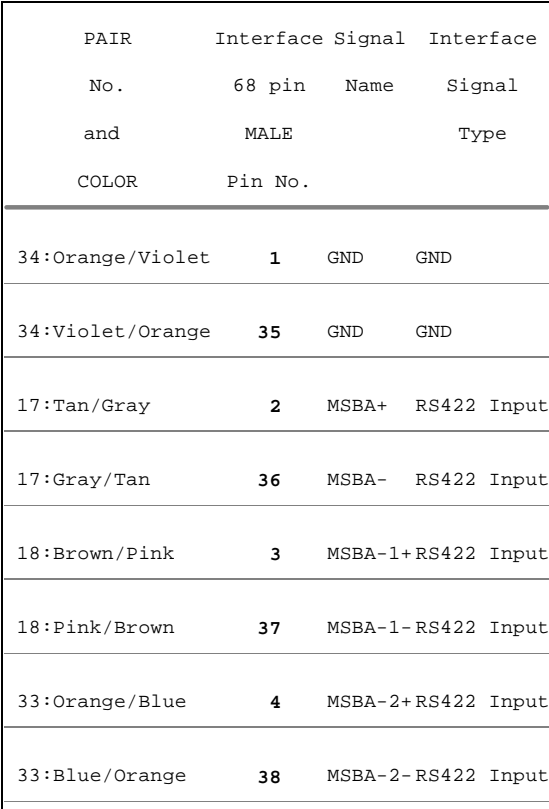

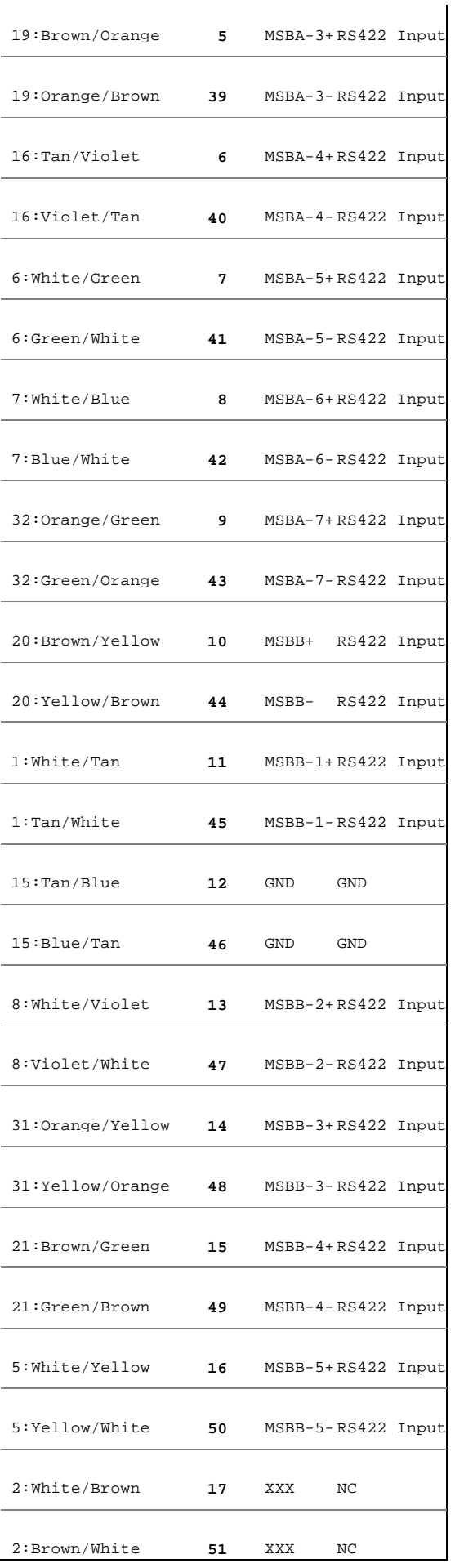

# **2.2. PIXCI D 68 Pin Connector and Single Ended Cable Signal List Part 2**

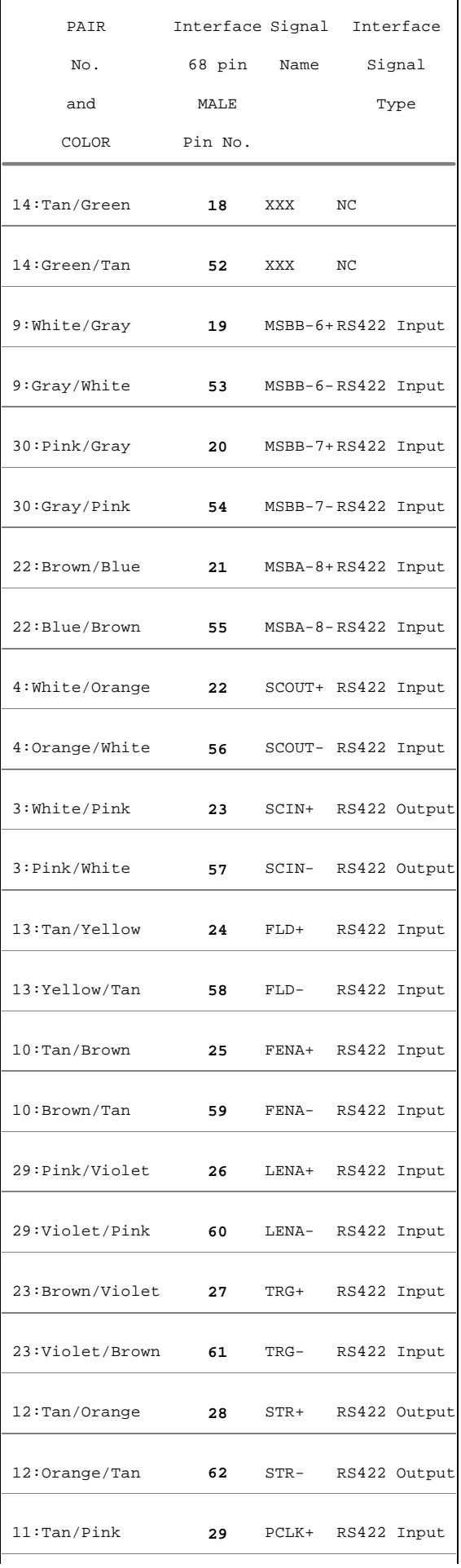

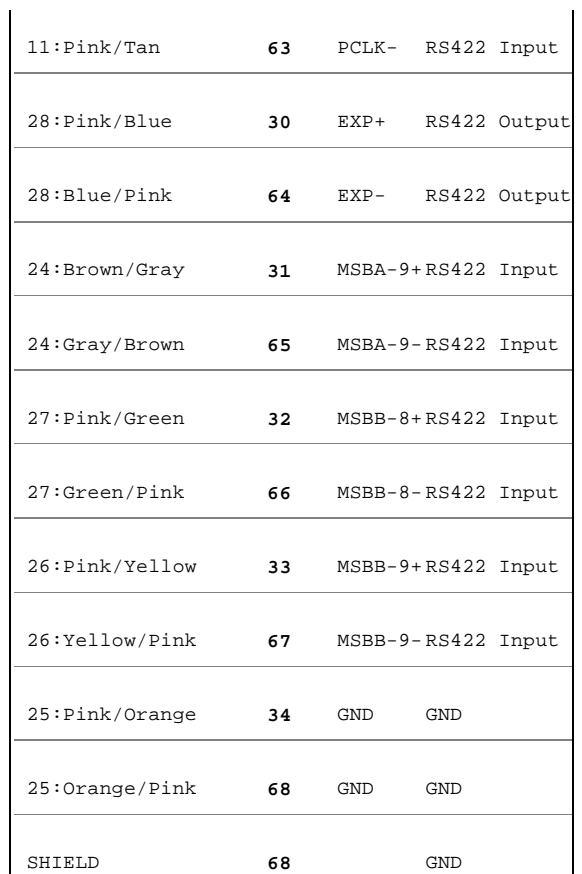

#### **NOTES**:

1. Use cable: 34 pair, **MADISON 28 AWG 105 Ohm SCSI-P Cable Type CL2/FT1**. Length: 2 meters.

#### **CONNECTOR**:

1. 68 pin cable receptacle: HONDA PCS-XE68MA and Cover

## **2.3. PIXCI D 10 Pin Header Signal List**

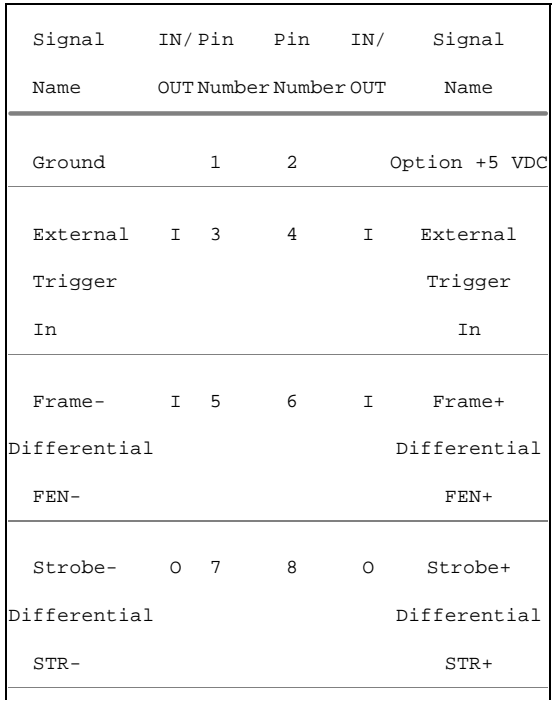

Reserved - 9 10 - Reserved

See the Trigger and Camera Integration Register Programming section of this manual in the Camera Control Register chapter for more information on these signals.

Pin 1 is connected to Ground.

Pin 2 is optional +5 volts to the PCI bus. Pin 2 was changed to an option to prevent destruction of components when the 10 pin header is installed incorrectly.

Pins 3 & 4 are the differential inputs for the trigger signal. These inputs are connected to pin 61 and 27 of J2, the 68 pin connector.

Pins 5 & 6 are the differential inputs for the framer enable (vertical) signal. These inputs are connected to pin 59 and 25 of J2, the 68 pin connector.

A 10 pin header and cable to 9 pin D-Subminiature connector is available to connect external signals to the PIXCI D thru a second slot with a bracket mounting the D-Subminiature connector.

## **3. Software Installation**

XCAP-Plus, XCAP-Std, or XCAP-Lite, are easy to install, by following the instructions below.

While XCAP is easy to install, like most manufacturers of PC software, we recommend as a precaution that a hard disk backup be performed before installing XCAP.

### **3.1. For Windows 95 - Windows 98**

1. Install Files:

- a. If XCAP is provided on diskette(s):
	- i. Insert XCAP diskette #1 into the A: or B: drive.
	- ii. Execute the SETUP program, from a command prompt, or via the Windows "Start", "Run":

 > A:SETUP or

> B:SETUP

- iii. Follow the installation program's directions, such as to select an installation directory, and insert additional diskettes (depending upon version) as instructed.
- b. If XCAP is provided on a compact disk (CD):
	- i. If your PC is set to allow automatic execution of loaded CDs, the CD's interactive index program will be executed automatically. Otherwise, execute the index program, from a command prompt, or via the Windows ''Start'', ''Run'':

> Z:SETUP (replace Z with drive letter for your CD)

ii. Select ''Setup PIXCI(R) Imaging Software'' and ''XCAP Imaging Application''. Click ''OK''. iii. Follow the installation program's directions, such as to select an installation directory.

- 
- c. If XCAP is provided via the internet:

Download: i.

ftp.epixinc.com/software/XCAPWI.EXE

from the EPIX, Inc. ftp site.

ii. Execute the downloaded program, from a command prompt, or via the Windows "Start", "Run":

> XCAPWI.EXE

iii. Follow the installation program's directions, such as to select an installation directory.

- iv. Delete the downloaded .EXE file from your PC's hard drive.
- d. The installation procedure creates a new program group, containing XCAP and several .TXT files. The .TXT files contain these installation instructions, a list of distributed files, corrections or additions to this manual, or other up-to-date information. One file, PCITIPS.TXT, contains the *PC Configuration Tips*, which provides tips for resolving hardware and software conflicts.

2. Create Shortcut - Drag & Drop (optional):

a. From the program group created by the installation program, click and drag the icon for XCAP over to the desktop

and drop.

- Create Shortcut Manual (optional): 3.
	- a. Right click on the Desktop. $[1]$ 
		- b. Select ''New''.
	- c. Select ''Shortcut''.
	- Set: d.

Command Line: InstallDir \ XCAPW95<br>Name: XCAP  $Name:$ 

replacing ''InstallDir'' with the name of the installation directory chosen above. Select ''OK''. 4. Install Authorization Key (for XCAP-Plus and XCAP-Std):

a. XCAP-Plus and XCAP-Std, but not XCAP-Lite, are provided with an authorization key; about the size and shape of a printer cable's connector (5.5×4.5×1.6 cm), but having 25 pin connectors at both ends and no cable attached. If provided, connect the authorization key to printer port 1, 2, or 3. If a printer cable was attached to the printer port, reconnect the printer cable to the back of the authorization key. The authorization key will not affect normal printer operation.

Do not connect the authorization key to a 25 pin serial (RS-232) port, or to any other interface which happens to use the same style connector; the authorization key will not function, might be permanently damaged, and the warranty will be void!

The authorization key must remain attached to the printer port while XCAP is running. If the authorization key is missing, or disconnected while XCAP is running, then XCAP-Plus or XCAP-Std will behave similar to the XCAP-Lite version; selected image processing and analysis tools will not be operational.

#### 5. Install PIXCI® Imaging Board Driver:

a. If the PIXCI® imaging board's driver wasn't loaded when the PC was powered up (as described under *Hardware Installation*), instruct Windows to load the appropriate driver: Click "Start", "Control Panel", "System", "Device Manager'', and ''Other Devices''. Select ''PCI MultiMedia Video Device'' (which appears if a PIXCI® board driver was never installed), or ''PIXCI(R) Video Capture Board'' (which appears if a PIXCI® board driver was previously installed). Click "Driver", "Change Driver", and "Other". Select "PCI MultiMedia Video Device" or "PIXCI(R) Video Capture Board''. Click ''Have Disk'', select DRIVERS\WIN95 within the chosen installation directory, such as C:\XCAP\DRIVERS\WIN95, and click ''OK''.

Note that the ''quick reboot'' offered by the (some versions of the) Device Manager does not properly install EPIXXC32.VXD; a full shutdown and reboot is required. The shutdown and reboot can be delayed until after the installation is completed.

#### 6. Set Frame Buffer Memory Size (optional):

- a. By default, 4 megabytes of frame buffer memory is allocated.
- b. Under Windows 95/98, frame buffer memory must be allocated during Windows' initialization, as specified in the Windows' SYSTEM.INI file. If additional frame buffer memory is desired, then at the end of the Windows' SYSTEM.INI file, add a section:

```
 [EPIX_XC]
 PIXCI=-IM <memorysize>
```
replacing the "<memorysize>" with the desired memory size in Kbytes. Windows must be rebooted for the new specification to take effect.

Windows 95/98 limits the maximum amount of allocatable frame buffer memory, dependent upon what other devices are installed, the total PC memory size, and other factors.

Less than the requested amount of frame buffer memory may be allocated. If no memory could be allocated, the PIXCI® imaging board will not be usable; reporting ''Can't allocate frame buffer memory''. Otherwise, within XCAP, the amount of frame buffer memory can be checked under PIXCI®, PIXCI® Open/Close.

#### 7. Configure S/VGA:

- a. A "High Color (16 bit or 65536 Color)", "True Color (24 bit or 16777216 Color)", or "True Color (32 bit)" setting for the display adapter (S/VGA) is required for proper display of images and overlay graphics. The ''True Color (24 bit or 16777216 Color)'' or ''True Color (32 bit)'' is suggested for higher quality, and quicker, display of images and overlay graphics. This may be checked and/or modified via Windows ''Start'', ''Control Panel'', ''Display'', ''Settings''.
- b. In Windows 95, under "Control Panel", "Display", "Plus!", the "Show window contents while dragging" must be disabled (this feature is not present in older versions of Windows 95). Or in Windows 98, under ''Control Panel'', ''Display'', ''Effects'', the ''Show window contents while dragging'' must be disabled.
- c. After changing the settings a full shutdown and CTRL+ALT+DEL reboot should be used. The quick restart offered by older versions of Windows, and the dynamic VGA reconfiguration performed by newer versions of Windows, may not re-initialize all devices properly.

8. Reboot Windows.

9. XCAP is now ready to run, clicking ''Start'', ''Programs'', ''XCAP Imaging'', and finally ''XCAP for Win 95/98''.

### **3.2. Win 95 - Win 98 - Esoterica**

#### **3.2.1. Windows 95/98 - Manual Installation**

Use of EPIXXC32.INF, above, provides automatic installation of EPIXXC32.VXD in most circumstances. The following information allows manual installation, correcting problems, or integration with an OEM's procedures.

1. The EPIXXC32. VXD must be copied to the Windows SYSTEM directory, typically:

C:\WINDOWS\SYSTEM

2. Using the Registry Editor (REGEDIT) provided with Windows, create an entry such as:

HKEY\_LOCAL\_MACHINE\System\CurrentControlSet\Services\Class\Unknown\0000

replacing the \0000, if such an entry already exists, with the next available sequential number. This entry must contain:

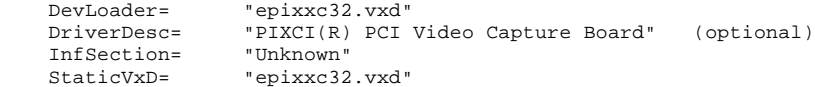

Using the Registry Editor, edit the existing entry for PIXCI® SV2 or PIXCI® SV3: 3.

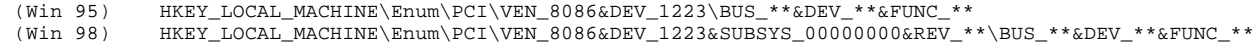

or the existing entry for PIXCI® SV4:

(Win 95) HKEY\_LOCAL\_MACHINE\Enum\PCI\VEN\_109E&DEV\_0350\BUS\_\*\*&DEV\_\*\*&FUNC\_\*\* (Win 98) HKEY\_LOCAL\_MACHINE\Enum\PCI\VEN\_109E&DEV\_0350&SUBSYS\_00000000&REV\_\*\*\BUS\_\*\*&DEV\_\*\*&FUNC\_\*\*

or the existing entry for PIXCI® D, PIXCI® D24, or PIXCI® D32:

```
(Win 95) HKEY_LOCAL_MACHINE\Enum\PCI\VEN_10E8&DEV_80D6\BUS_**&DEV_**&FUNC_**
(\texttt{Win 98}) \qquad \texttt{HKEY\_LOCAL\_MACHINE}\ \texttt{Enum}\ \texttt{PCI}\ \texttt{VEN\_10E8\&DEV\_80D6\&SUBSYS\_0000000\&REV\_**\&DUS_**\&DEV_**\&FUNC_**\ \texttt{OUC\_N} \ \texttt{RUC\_N} \ \texttt{SODE} \ \texttt{SODE} \ \texttt{SODE} \ \texttt{SODE} \ \texttt{SODE} \ \texttt{SODE} \ \texttt{SODE} \ \texttt{SODE} \ \texttt{SDE} \ \texttt{SODE} \ \texttt{SDE} \ \texttt{SDE} \ \texttt{SDE} \ \texttt
```
or the existing entry for PIXCI® A:

(Win 95) HKEY\_LOCAL\_MACHINE\Enum\PCI\VEN\_10E8&DEV\_82B1\BUS\_\*\*&DEV\_\*\*&FUNC\_\*\*<br>(Win 98) HKEY\_LOCAL\_MACHINE\Enum\PCI\VEN\_10E8&DEV\_82B1&SUBSYS\_00000000&REV\_\*  $HKEY\_LOCAL\_MACHINE\$ 

where the \*\*'s may be any digits (assigned and created by Windows after detection of the PIXCI® imaging board). This entry must contain:

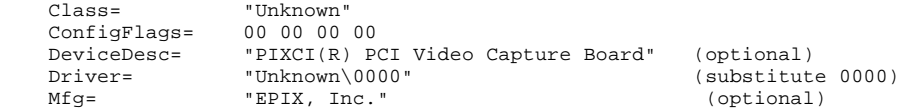

where the "0000" is replaced by the sequential number used in the previous step. 4. Reboot Windows.

#### **3.2.2. Windows 95/98 - Forcible Frame Buffer Memory Allocation**

As described above, frame buffer memory allocated by EPIXXC32.VXD during Windows startup is limited to a small percentage of total PC memory.

A larger frame buffer memory can often be obtained by reserving memory before Windows starts:

1. In C:\CONFIG.SYS $^{[2]}$ , add a line:

DEVICE=C:\XCAP\DRIVERS\WIN95\EPIXXC.SYS -IM <framebuffermemorysize>

after DEVICE=HIMEM.SYS, replacing ''<framebuffermemorysize>'' with the desired frame buffer memory size, in Kbytes. Alternately, the second form reserves "<reservememorysize>" Kbytes, for Windows and allocates (almost) all of the remaining memory for use as frame buffer memory.

2. Edit the Windows' SYSTEM.INI file, add a section:

```
 [EPIX_XC]
PIXCT=-TM 0
```
so that EPIXXC32.VXD doesn't reserve and waste additional frame buffer memory.

3. Reboot Windows.

This technique allows most of the PC's memory to be reserved as frame buffer memory (e.g. typically all but 8 or 16 megabytes, as required by Windows). However, the memory is unavailable to Windows, even when the PIXCI® imaging board's driver is not open.

If the specified amount of frame buffer memory could not be allocated, EPIXXC.SYS will attempt to allocate smaller amounts. If no memory can be allocated EPIXXC.SYS, will display an error message during Windows startup, and XCAP will not run, stating ''Can't allocate frame buffer memory''.

### **3.2.3. Windows 95/98 - Authorization Key - Manual Installation**

Use of the procedures above provides automatic installation of the authorization key's driver, needed under Windows 95/98, for XCAP-Plus and XCAP-Std (but not needed for XCAP-Lite). The following information allows manual installation, correcting problems, or integration with an OEM's procedures.

1. The file HARDLOCK. VXD must be copied to the Windows SYSTEM directory, typically:

C:\WINDOWS\SYSTEM

or placed in the same directory as XCAP, typically:

C:\XCAP

Normally, all LPT ports are scanned for the authorization key. Should other hardware use, or overlap, one of the LPT I/O port addresses, the search may be restricted to specific I/O ports. In AUTOEXEC.BAT, specifying:

```
 SET HL_SEARCH=378p
 SET HL_SEARCH=278p,378p
```
forces only the I/O port addresses listed (in hexadecimal) to be searched. Note that setting HL\_SEARCH from a DOS box has no effect, as the setting is not ''carried back'' from DOS into the Win 95/98 environment.

### **3.3. For Windows NT**

XCAP requires Win NT Version 4 with Service Pack 3 or later. You must be logged on an Administrator, or have equivalent privileges, to complete the installation procedure.

1. Install Files:

a. If XCAP is provided on diskette(s):

i. Insert XCAP diskette #1 into the A: or B: drive.

ii. Execute the SETUP program, from a command prompt, or via the Windows "Start", "Run":

 > A:SETUP or > B:SETUP

iii. Follow the installation program's directions, such as to select an installation directory, and insert additional diskettes (depending upon version) as instructed.

b. If XCAP is provided on a compact disk (CD):

i. If your PC is set to allow automatic execution of loaded CDs, the CD's interactive index program will be executed automatically. Otherwise, execute the index program, from a command prompt, or via the Windows ''Start'', ''Run'':

> Z:SETUP (replace Z with drive letter for your CD)

ii. Select ''Setup PIXCI(R) Imaging Software'' and ''XCAP Imaging Application''. Click ''OK''.

iii. Follow the installation program's directions, such as to select an installation directory.

c. If XCAP is provided via the internet:

Download: i.

ftp.epixinc.com/software/XCAPWI.EXE

from the EPIX, Inc. ftp site.

ii. Execute the downloaded program, from a command prompt, or via the Windows ''Start'', ''Run'':

#### > XCAPWI.EXE

iii. Follow the installation program's directions, such as to select an installation directory.

- iv. Delete the downloaded .EXE file from your PC's hard drive.
- d. The installation procedure creates a new program group, containing XCAP and several .TXT files. The .TXT files contain these installation instructions, a list of distributed files, corrections or additions to this manual, or other up-to-date information. One file, PCITIPS.TXT, contains the *PC Configuration Tips*, which provides tips for resolving hardware and software conflicts.
- 2. Create Shortcut Drag & Drop (optional):
	- From the program group created by the installation program, click and drag the icon for XCAP over to the desktop a. and drop.
- Create Shortcut Manual (optional): 3.
	- a. Right click on the Desktop. $[3]$
	- b. Select ''New''.
	- c. Select ''Shortcut''.
	- Set: d.

Command Line: InstallDir  $\setminus$  XCAPWNT<br>Name:  $XCD$  $Name:$ 

replacing ''InstallDir'' with the name of the installation directory chosen above. Select ''OK''. 4. Install Authorization Key (for XCAP-Plus and XCAP-Std):

a. XCAP-Plus and XCAP-Std, but not XCAP-Lite, are provided with an authorization key; about the size and shape of a printer cable's connector  $(5.5\times4.5\times1.6 \text{ cm})$ , but having 25 pin connectors at both ends and no cable attached. If provided, connect the authorization key to printer port 1, 2, or 3. If a printer cable was attached to the printer port, reconnect the printer cable to the back of the authorization key. The authorization key will not affect normal printer operation.

Do not connect the authorization key to a 25 pin serial (RS-232) port, or to any other interface which happens to use the same style connector; the authorization key will not function, might be permanently damaged, and the warranty will be void!

The authorization key must remain attached to the printer port while XCAP is running. If the authorization key is missing, or disconnected while XCAP is running, then XCAP-Plus or XCAP-Std will behave similar to the XCAP-Lite version; selected image processing and analysis tools will not be operational.

b. Run the authorization key utility program provided with XCAP by "Start", "Run":

> C:\XCAP \ HLDINST -install

c. Or, in command prompt mode, switch to the chosen installation directory:

> CHDIR C:\XCAP

and execute:

HLDINST -install

to run the authorization key utility program.

- 5. Install PIXCI® Imaging Board Driver:
	- a. If the PIXCI® imaging board's driver wasn't loaded when the PC was powered up (as described under *Hardware Installation*), instruct Windows to load the appropriate driver: Click "Start", "Programs", and "Windows NT Explorer''. Within the chosen installation directory, such as C:\XCAP, find and highlight file DRIVERS\WINNT \EPIXXCNT.INF. From the menu bar, select ''File'' and ''Install''.

- A ''High Color (16 bit or 65536 Color)'', ''True Color (24 bit or 16777216 Color)'', or ''True Color (32 bit)'' setting for a. the display adapter (S/VGA) is required for proper display of images and overlay graphics. The ''True Color (24 bit or 16777216 Color)'' or ''True Color (32 bit)'' is suggested for higher quality, and quicker, display of images and overlay graphics. This may be checked and/or modified via Windows ''Start'', ''Control Panel'', ''Display'', ''Settings''.
- b. In Windows 95, under "Control Panel", "Display", "Plus!", the "Show window contents while dragging" must be disabled (this feature is not present in older versions of Windows 95). Or in Windows 98, under ''Control Panel'', "Display", "Effects", the "Show window contents while dragging" must be disabled.
- c. After changing the settings a full shutdown and CTRL+ALT+DEL reboot should be used. The quick restart offered by older versions of Windows, and the dynamic VGA reconfiguration performed by newer versions of Windows, may not re-initialize all devices properly.

7. Reboot Windows.

8. XCAP is now ready to run, clicking ''Start'', ''Programs'', ''XCAP Imaging'', and finally ''XCAP for Win NT''.

<sup>6.</sup> Configure S/VGA:

### **3.4. Win NT Esoterica**

### **3.4.1. Windows NT - Manual Installation**

Use of EPIXXCNT.INF, above, provides automatic installation of EPIXXCNT.SYS in most circumstances. The following information allows manual installation, correcting problems, or integration with an OEM's procedures.

1. The EPIXXCNT.SYS must be copied to the Windows SYSTEM32\DRIVERS directory, typically:

C:\WINNT\SYSTEM32\DRIVERS

2. Using the Registry Editor (REGEDIT) provided with Windows, create an entry such as:

HKEY\_LOCAL\_MACHINE\SYSTEM\CurrentControlSet\Services\EPIXXCNT

This entry must contain:

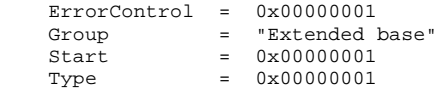

and may, as described below, also contain:

PIXCI = "-IM <memorysize>"

Create an entry such as:

HKEY\_LOCAL\_MACHINE\SYSTEM\CurrentControlSet\Services\EventLog\System\EPIXXCNT

This entry must contain:

 EventMessageFile = "%SystemRoot%\System32\IoLogMsg.dll" TypesSupported = 0x00000007

3. Shut down and restart Windows.

### **3.4.2. Windows NT - Frame Buffer Memory Allocation**

Under Windows NT, frame buffer memory must be allocated during Windows' initialization.

The requested frame buffer memory size must be specified in the Registry entry described above, using an entry named ''PIXCI'', such as:

PIXCI = "-IM <memorysize>"

replacing the "<memorysize>" with the desired memory size in Kbytes. If no frame buffer memory size is specified, a default size of 4 megabytes is used. Windows must be rebooted for the new specification to take effect.

Windows NT limits the maximum amount of allocatable frame buffer memory, dependent upon what other devices are installed, the total PC memory size, and other factors. Using the Control Panel's Device Manager to select Boot or System priority startup for EPIXXCNT.SYS allows more frame buffer memory to be allocated than selection of Automatic startup.

Less than the requested amount of frame buffer memory may be allocated. If no memory could be allocated, XCAP will not run, stating ''Can't allocate frame buffer memory''. Otherwise, within XCAP, the number of available frame buffers can be checked under PIXCI®, PIXCI® Video Setup, Resolution. As the frame buffer memory is allocated once during Windows initialization; the contents of frame buffers are retained as XCAP is closed and restarted, but lost if Windows is restarted.

### **3.4.3. Windows NT - Forcible Frame Buffer Memory Allocation**

As described above, frame buffer memory allocated by EPIXXCNT.SYS during Windows startup may be limited to a small percentage of total PC memory.

A larger frame buffer memory can be obtained by limiting the amount of memory recognized by Windows NT, and then instructing EPIXXCNT.SYS to explicitly use a section of memory without allocating it from Windows NT:

Edit C:\BOOT.INI, restricting Win NT to use no more than a set amount of memory: by copying an existing configuration 1. line, adding /MAXMEM=XX (where XX is in Mbytes) and changing the prompt name, such as changing:

[operating systems]

14 of 48 2/1/2016 8:25 AM Artisan Technology Group - Quality Instrumentation ... Guaranteed | (888) 88-SOURCE | www.artisantg.com

multi(0)disk(0)rdisk(0)partition(7)\WINNT="Windows NT V 4.00"

to

```
 [operating systems]
multi(0)disk(0)rdisk(0)partition(7)\WINNT="Windows NT V 4.00 [NT=64M PIXCI=256M]" /MAXMEM=64
 multi(0)disk(0)rdisk(0)partition(7)\WINNT="Windows NT V 4.00"
```
Do not copy this new line exactly as is; the first portion of the line must be copied from an existing configuration line in your C:\BOOT.INI file. The text between quotes appears as a boot selection prompt, use of ''[NT=64M PIXCI=256M]'' is a suggested reminder, but not required. Keeping the original configuration line, as a boot selection option, is highly recommended as a backup.

2. Edit the registry entry for EPIXXCNT.SYS:

HKEY\_LOCAL\_MACHINE\SYSTEM\CurrentControlSet\Services\EPIXXCNT

On the ''PIXCI'' field add:

```
 -IA <image_memory_adrs_in_kbyte>
 -IM <size_of_image_memory_in_kbyte>
 -MB 8192
```
In practice, all three fields are on the same line. Be certain that the -IA address is equal to (or above) the specified /MAXMEM limit; INCLUDING exact base2 to base10 conversions! (i.e. for /MAXMEM=64, the smallest legal value of -IA is 65536, not 64000!). Likewise, be certain that the -IA plus -IM values do not exceed the amount of memory available!

3. Reboot, using the newly added boot selection.

For example, for a PC with 1 gigabyte of memory, allocating 256 Mbyte for Windows and the remainder for frame buffer memory, use:

/MAXMEM=256

in C:\BOOT.INI, and use:

```
 PIXCI = -IA 262144 -IM 786432 -MB 8192
```
in the registry entry. Note that 262144 is 256×1024, and 786432 is  $(1024-245)\times1024$ .

Note that if this memory allocation method is used, program access to image data may be is slower. Thus, the video display rate (and image processing) may be slower, but the video capture rate (such as sequence capture) is not adversely affected. This method of memory allocation is primarily used for video rate acquisition of long sequences, followed by off-line analysis or saving of the sequence.

#### **3.4.4. Windows NT - Authorization Key - Manual Installation**

Use of HLDINST.EXE, above, provides automatic installation of the authorization key's driver, needed under Windows NT, for XCAP-Plus and XCAP-Std (but not needed for XCAP-Lite). The following information allows manual installation, correcting problems, or integration with an OEM's procedures.

1. The file HARDLOCK.SYS must be copied to the Windows SYSTEM32\DRIVERS directory, typically:

C:\WINNT\SYSTEM32\DRIVERS

2. The file HLVDD.DLL must copied to the Windows SYSTEM directory, typically:

C:\WINNT\SYSTEM

or placed in the same directory as XCAP, typically:

C:\XCAP

3. Using the Registry Editor (REGEDIT) provided with Windows, create an entry such as:

HKEY\_LOCAL\_MACHINE\SYSTEM\CurrentControlSet\Services\HardLock

This key must contain values:

ErrorControl = 0x00000001<br>Group = "Extended Group  $=$  "Extended Base"<br>Start  $=$  0x00000002  $= 0 \times 000000002$ Type =  $0 \times 00000001$ 

or, if using REGEDT32, the values should appear as:

15 of 48 2/1/2016 8:25 AM Artisan Technology Group - Quality Instrumentation ... Guaranteed | (888) 88-SOURCE | www.artisantg.com

```
 ErrorControl:REG_DWORD:0x1
 Group:REG_SZ:ExtendedBase
 Start:REG_DWORD:0x2
 Type:REG_DWORD:0x1
```
- 4. Shut down and restart Windows for the new registry entries to take effect.
- 5. If the authorization key is connected to a non-standard printer port, an additional entry may be required:

HKEY\_LOCAL\_MACHINE\SYSTEM\CurrentControlSet\Services\HardLock\Parameters

which contains a value:

 IoPortAddress0 = 0x???? (for REGEDIT) IoPortAddress0:REG\_DWORD:0x????

where the "????" is replaced with the parallel port's I/O address in hexadecimal. As before, Windows must be shut down and restarted.

### **3.5. For Windows 2000**

1. Install Files:

- a. If XCAP is provided on diskette(s):
	- i. Insert XCAP diskette #1 into the A: or B: drive.
	- ii. Execute the SETUP program, from a command prompt, or via the Windows "Start", "Run":

 > A:SETUP or

> B:SETUP

- iii. Follow the installation program's directions, such as to select an installation directory, and insert additional diskettes (depending upon version) as instructed.
- b. If XCAP is provided on a compact disk (CD):
	- i. If your PC is set to allow automatic execution of loaded CDs, the CD's interactive index program will be executed automatically. Otherwise, execute the index program, from a command prompt, or via the Windows ''Start'', ''Run'':

> Z:SETUP (replace Z with drive letter for your CD)

ii. Select ''Setup PIXCI(R) Imaging Software'' and ''XCAP Imaging Application''. Click ''OK''.

iii. Follow the installation program's directions, such as to select an installation directory.

c. If XCAP is provided via the internet:

Download: i.

ftp.epixinc.com/software/XCAPWI.EXE

from the EPIX, Inc. ftp site.

ii. Execute the downloaded program, from a command prompt, or via the Windows "Start", "Run":

> XCAPWI.EXE

iii. Follow the installation program's directions, such as to select an installation directory.

iv. Delete the downloaded .EXE file from your PC's hard drive.

d. The installation procedure creates a new program group, containing XCAP and several .TXT files. The .TXT files contain these installation instructions, a list of distributed files, corrections or additions to this manual, or other up-to-date information. One file, PCITIPS.TXT, contains the *PC Configuration Tips*, which provides tips for resolving hardware and software conflicts.

2. Create Shortcut - Drag & Drop (optional):

- From the program group created by the installation program, click and drag the icon for XCAP over to the desktop a. and drop.
- Create Shortcut Manual (optional): 3.
	- a. Right click on the Desktop. $[4]$
	- b. Select ''New''.
	- c. Select ''Shortcut''.

Set: d.

Command Line: InstallDir \  $XCAPW2K$ <br>Name:  $XCAP$  $Name:$ 

replacing ''InstallDir'' with the name of the installation directory chosen above. Select ''OK''.

4. Install Authorization Key (for XCAP-Plus and XCAP-Std):

a. XCAP-Plus and XCAP-Std, but not XCAP-Lite, are provided with an authorization key; about the size and shape of

a printer cable's connector (5.5×4.5×1.6 cm), but having 25 pin connectors at both ends and no cable attached. If provided, connect the authorization key to printer port 1, 2, or 3. If a printer cable was attached to the printer port, reconnect the printer cable to the back of the authorization key. The authorization key will not affect normal printer operation.

Do not connect the authorization key to a 25 pin serial (RS-232) port, or to any other interface which happens to use the same style connector; the authorization key will not function, might be permanently damaged, and the warranty will be void!

The authorization key must remain attached to the printer port while XCAP is running. If the authorization key is missing, or disconnected while XCAP is running, then XCAP-Plus or XCAP-Std will behave similar to the XCAP-Lite version; selected image processing and analysis tools will not be operational.

b. Run the authorization key utility program provided with XCAP by "Start", "Run":

> C:\XCAP \ HLDINST -install

c. Or, in command prompt mode, switch to the chosen installation directory:

> CHDIR C:\XCAP

and execute:

HLDINST -install

to run the authorization key utility program.

- 5. Install PIXCI® Imaging Board Driver:
	- a. If the PIXCI® imaging board's driver wasn't loaded when the PC was powered up (as described under *Hardware Installation*), instruct Windows to load the appropriate driver: Click "Start", "Programs", and "Windows NT Explorer''. Within the chosen installation directory, such as C:\XCAP, find and highlight file DRIVERS\WIN2K \EPIXXCNT.INF. From the menu bar, select ''File'' and ''Install''.
- 6. Configure S/VGA:
	- A ''High Color (16 bit or 65536 Color)'', ''True Color (24 bit or 16777216 Color)'', or ''True Color (32 bit)'' setting for a. the display adapter (S/VGA) is required for proper display of images and overlay graphics. The ''True Color (24 bit or 16777216 Color)'' or ''True Color (32 bit)'' is suggested for higher quality, and quicker, display of images and overlay graphics. This may be checked and/or modified via Windows ''Start'', ''Control Panel'', ''Display'', ''Settings''.
	- b. In Windows 95, under "Control Panel", "Display", "Plus!", the "Show window contents while dragging" must be disabled (this feature is not present in older versions of Windows 95). Or in Windows 98, under ''Control Panel'', ''Display'', ''Effects'', the ''Show window contents while dragging'' must be disabled.
	- c. After changing the settings a full shutdown and CTRL+ALT+DEL reboot should be used. The quick restart offered by older versions of Windows, and the dynamic VGA reconfiguration performed by newer versions of Windows, may not re-initialize all devices properly.
- 7. Reboot Windows.
- 8. XCAP is now ready to run, clicking ''Start'', ''Programs'', ''XCAP Imaging'', and finally ''XCAP for Win 2000''.

### **3.6. Win 2000 Esoterica**

#### **3.6.1. Windows 2000 - Manual Installation**

Use of EPIXXCNT.INF, above, provides automatic installation of EPIXXCNT.SYS in most circumstances. The following information allows manual installation, correcting problems, or integration with an OEM's procedures.

1. The EPIXXCNT.SYS must be copied to the Windows SYSTEM32\DRIVERS directory, typically:

C:\WINNT\SYSTEM32\DRIVERS

#### 2. Using the Registry Editor (REGEDIT) provided with Windows, create an entry such as:

HKEY\_LOCAL\_MACHINE\SYSTEM\CurrentControlSet\Services\EPIXXCNT

This entry must contain:

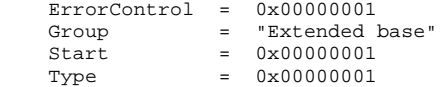

and may, as described below, also contain:

PIXCI = "-IM <memorysize>"

Create an entry such as:

HKEY\_LOCAL\_MACHINE\SYSTEM\CurrentControlSet\Services\EventLog\System\EPIXXCNT

This entry must contain:

 EventMessageFile = "%SystemRoot%\System32\IoLogMsg.dll" TypesSupported = 0x00000007

3. Shut down and restart Windows.

#### **3.6.2. Windows 2000 - Frame Buffer Memory Allocation**

Under Windows 2000, frame buffer memory must be allocated during Windows' initialization.

The requested frame buffer memory size must be specified in the Registry entry described above, using an entry named ''PIXCI'', such as:

PIXCI = "-IM <memorysize>"

replacing the "<memorysize>" with the desired memory size in Kbytes. If no frame buffer memory size is specified, a default size of 4 megabytes is used. Windows must be rebooted for the new specification to take effect.

Windows 2000 limits the maximum amount of allocatable frame buffer memory, dependent upon what other devices are installed, the total PC memory size, and other factors.

Less than the requested amount of frame buffer memory may be allocated. If no memory could be allocated, XCAP will not run, stating ''Can't allocate frame buffer memory''. Otherwise, within XCAP, the number of available frame buffers can be checked under PIXCI®, PIXCI® Video Setup, Resolution. As the frame buffer memory is allocated once during Windows initialization; the contents of frame buffers are retained as XCAP is closed and restarted, but lost if Windows is restarted.

#### **3.6.3. Windows 2000 - Forcible Frame Buffer Memory Allocation**

As described above, frame buffer memory allocated by EPIXXCNT.SYS during Windows startup may be limited to a small percentage of total PC memory.

A larger frame buffer memory can be obtained by limiting the amount of memory recognized by Windows 2000, and then instructing EPIXXCNT.SYS to explicitly use a section of memory without allocating it from Windows 2000:

Edit C:\BOOT.INI, restricting Win 2000 to use no more than a set amount of memory: by copying an existing 1. configuration line, adding /MAXMEM=XX (where XX is in Mbytes) and changing the prompt name, such as changing:

```
 [operating systems]
 multi(0)disk(0)rdisk(0)partition(7)\WINNT="Windows 2000"
```
to

```
 [operating systems]
 multi(0)disk(0)rdisk(0)partition(7)\WINNT="Windows 2000 [NT=64M PIXCI=256M]" /MAXMEM=64
 multi(0)disk(0)rdisk(0)partition(7)\WINNT="Windows 2000"
```
Do not copy this new line exactly as is; the first portion of the line must be copied from an existing configuration line in your C:\BOOT.INI file. The text between quotes appears as a boot selection prompt, use of "[NT=64M PIXCI=256M]" is a suggested reminder, but not required. Keeping the original configuration line, as a boot selection option, is highly recommended as a backup.

2. Edit the registry entry for EPIXXCNT.SYS:

HKEY\_LOCAL\_MACHINE\SYSTEM\CurrentControlSet\Services\EPIXXCNT

On the ''PIXCI'' field add:

```
-IA <image memory adrs in kbyte>
 -IM <size_of_image_memory_in_kbyte>
 -MB 8192
```
In practice, all three fields are on the same line. Be certain that the -IA address is equal to (or above) the specified /MAXMEM limit; INCLUDING exact base2 to base10 conversions! (i.e. for /MAXMEM=64, the smallest legal value of -IA is 65536, not 64000!). Likewise, be certain that the -IA plus -IM values do not exceed the amount of memory available!

3. Reboot, using the newly added boot selection.

For example, for a PC with 1 gigabyte of memory, allocating 256 Mbyte for Windows and the remainder for frame buffer memory, use:

/MAXMEM=256

in C:\BOOT.INI, and use:

PIXCI = -IA 262144 -IM 786432 -MB 8192

in the registry entry. Note that 262144 is 256×1024, and 786432 is  $(1024-245)\times1024$ .

Note that if this memory allocation method is used, program access to image data may be is slower. Thus, the video display rate (and image processing) may be slower, but the video capture rate (such as sequence capture) is not adversely affected. This method of memory allocation is primarily used for video rate acquisition of long sequences, followed by off-line analysis or saving of the sequence.

#### **3.6.4. Windows 2000 - Authorization Key - Manual Installation**

Use of HLDINST.EXE, above, provides automatic installation of the authorization key's driver, needed under Windows 2000, for XCAP-Plus and XCAP-Std (but not needed for XCAP-Lite). The following information allows manual installation, correcting problems, or integration with an OEM's procedures.

1. The file HARDLOCK.SYS must be copied to the Windows SYSTEM32\DRIVERS directory, typically:

```
 C:\WINNT\SYSTEM32\DRIVERS
```
2. Using the Registry Editor (REGEDIT) provided with Windows, create an entry such as:

HKEY\_LOCAL\_MACHINE\SYSTEM\CurrentControlSet\Services\HardLock

This key must contain values:

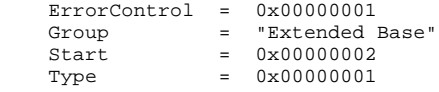

or, if using REGEDT32, the values should appear as:

```
 ErrorControl:REG_DWORD:0x1
 Group:REG_SZ:ExtendedBase
 Start:REG_DWORD:0x2
 Type:REG_DWORD:0x1
```
- 3. Shut down and restart Windows for the new registry entries to take effect.
- 4. If the authorization key is connected to a non-standard printer port, an additional entry may be required:

HKEY\_LOCAL\_MACHINE\SYSTEM\CurrentControlSet\Services\HardLock\Parameters

which contains a value:

 IoPortAddress0 = 0x???? (for REGEDIT)  $IOPortAddress0:REG_DWORD:0x????$ 

where the "????" is replaced with the parallel port's I/O address in hexadecimal. As before, Windows must be shut down and restarted.

# **4. Getting Started**

This chapter will guide the user through the initial steps common to most applications using the PIXCI imaging board: capturing, viewing, examining, and saving images. This guide isn't intended to discuss every feature of every window, just the most important features to ''get up and running''.

By following the previous instructions, at this point:

- a. The PIXCI imaging board has been installed.
- b. The camera has been connected to the PIXCI imaging board.
- c. The XCAP software has been installed.
- d. For XCAP-Plus or XCAP-Std, but not XCAP-Lite, the authorization key has been installed on the printer port.
- e. The PIXCI driver for Windows 95/98, Windows NT, or Windows 2000 has been installed.
- f. The S/VGA has been set for 16 bits (minimum required), or 24 or 32 bits (preferred), per pixel.
- The PC has been rebooted (Ctrl+Alt+Del) so that the installed driver and the modified S/VGA settings (if any) have taken g. effect.

The following instructions are intended to be used while operating the PC; pictures of the S/VGA are intentionally not shown, in favor of focusing the reader's attention on the real S/VGA screen.

### **4.1. Start XCAP**

Start XCAP by clicking:

```
 Start (on the Windows Taskbar)
 XCAP Imaging
```
and then clicking:

 XCAP for Win 95/98 XCAP for Win NT or XCAP for Win 2000

as appropriate.

The XCAP Main Window now appears.

### **4.2. Open PIXCI Imaging Board**

In the XCAP Main Window, click:

 PIXCI PIXCI Open/Close

A dialog box appears.

Clicking:

Open

opens the PIXCI imaging board for use, removes the Open/Close dialog, creates a PIXCI Image Viewer window showing the first PIXCI frame buffer, depending on imaging board model and camera used, may create an Adjust dialog with commonly used camera and video capture adjustments, and creates a Shortcuts Toolbar for accessing the most commonly needed features.

The following windows are now active:

- 1. The Main Window, which has options for reconfiguring the PIXCI imaging board, and features unrelated to the PIXCI imaging board, such as loading images into image buffers unrelated to video capture hardware.
- The PIXCI® Image Viewer window, from which the PIXCI® frame buffers are captured, viewed, examined, processed, 2. measured, and saved.
- The PIXCI® Shortcut Toolbar, with shortcuts for the most commonly needed features relating to the PIXCI® imaging 3. board and its frame buffers.
- 4. Optionally, an Adjust dialog, with commonly used camera and video capture adjustments.

If XCAP has already been installed, it may have been configured with one or more variations. One variation eliminates the Main Window, automatically opening and displaying the PIXCI® Image Viewer. Another variation allows the Shortcuts and/or Adjust features to be attached to the The PIXCI® Image Viewer window, rather than detached into their own windows. A third variation selects whether the Shortcuts and/or Adjust features appear automatically, or only when

 Capture **Adjustments**  or

```
 Capture
 Shortcuts
```
are clicked. These variations allow custom configuration of XCAP, but don't affect the functionality of the Shortcuts or Adjustments features.

## **4.3. PIXCI® D, D24, D32 Video Configuration**

The PIXCI® D, D24, and D32 imaging boards are customized for a specific camera. XCAP identifies the specific PIXCI® D, D24, or D32 imaging board, and defaults to capturing full video resolution from the specific camera.

#### **4.3.1. Video Resolution**

Reducing the video resolution (the number of pixels captured per line and column) allows capturing more video frames in a given size of frame buffer memory.

From the Main Window, click:

```
 PIXCI®
 PIXCI® Video Setup
 Resolution
```
Modify:

```
 Data Pixels per Line
 Data Lines per Field
Frame Buffer: 2 Fields (i.e. interlace)
 Frame Buffer: 1 Field
```
as per your application's needs. (Some multi-tap cameras, or cameras with Bayer pattern pixels may not operate correctly if the resolution is modified incorrectly). or The:

Image Buffers in Memory

shows the number of frame buffers available with the current selections. Click:

OK

### **4.3.2. Saving the Video Configuration**

The selections under the Main Window:

PIXCI® Video Setup

and under the PIXCI® Image Viewer:

Adjustments

are automatically saved when the PIXCI® imaging board is closed, and/or XCAP is exited. When the PIXCI® imaging board is next opened (from the XCAP Main Window clicking):

**PIXCI**  PIXCI Open/Close Camera & Format

You may choose:

Open w. last used Video Setup

to use the previous video setup, or choose:

Open w. default Video Setup

to start afresh with the default video format and resolution.

### **4.4. Capturing Images**

Once the PIXCI® imaging board is opened for use, images may be captured from the PIXCI® Image Viewer, clicking:

 Capture Snap

or

```
 Capture
 Live
```
The Snap captures a single image into the current frame buffer, while Live continuously captures images into the current frame buffer, continuously updating the image shown on the S/VGA.

The Live mode may be used to adjust the camera's focus, aperture, and position. The Live mode may be halted by clicking:

 Capture UnLive

A Live followed immediately by Unlive has the same effect as Snap.

If the current video resolution and frame buffer memory size allows more than one frame buffer, clicking:

 Capture Adjustments

provides the:

Current Frame Buffer: 0

or sometimes shortened to:

Current Buffer: 0

which may be incremented or decremented at any time, whether in Live or UnLive mode. The dialog reached by clicking:

 Capture Adjustments

has convenient buttons which duplicate the Snap, Live, and UnLive features.

As three of the most commonly used operations, the Snap, Live, and UnLive are also available in the Shortcuts Toolbar, in the top row, at the fifth and sixth from the left. The Shortcuts also allow changing the current frame buffer; in the top row, the four icons at the left switch to the first frame buffer, the next frame buffer (e.g. current buffer +1), the previous frame buffer (e.g. current buffer -1), and the last frame buffer, respectively.

### **4.5. Examining Images**

### **4.5.1. Altering How the Image is Displayed**

The PIXCI Image Viewer can be moved and resized, using standard Windows techniques (drag the window's title bar, drag the window's corner, etc). By default, the captured image is displayed with resizing, so that the entire image fits within the Image Viewer.

For many engineering applications, examination of individual pixel values is critically important. Resizing the image may ''hide'' defective pixels; resizing an image with interlace jitter may turn odd/even line striping into bars of striping.

To view the exact pixels, from the PIXCI® Image Viewer, click:

```
 View
 Display
 Resize: None (1 to 1)
```
Each image pixel is now displayed as exactly one S/VGA pixel. Of course, depending upon the image resolution, S/VGA resolution, and window size, the entire image may not fit. If the image doesn't fit, then (a) Scroll bars appear, allowing the viewed portion of the image to be panned and scrolled throughout the entire image, and (b) Moving the mouse with right button held over the displayed image causes panning or scrolling (if there is more image to be seen in the direction the mouse is moving).

Note that when:

```
 Resize: None (1 to 1)
```
is selected, the displayed image's aspect ratio may not appear correct; the aspect ratio can't be corrected without some form of resizing or resampling!

### **4.5.2. Zoom**

To magnify the image, from the PIXCI® Image Viewer, click:

```
 View
 Zoom, Pan, Scroll
 Zoom On
```
The magnification factor can be adjusted with:

Zoom Ratio

When magnified, only a portion of the image is visible. As described above, the viewed portion may be panned and scrolled through the entire image with the scroll bars, or by moving the mouse over the image with right button held.

#### **4.5.3. Numeric Pixel Values**

To examine numeric values of pixels as a table, from the PIXCI® Image Viewer, click:

 Examine Pixel Peek

A table of pixel values for a portion of the image appears, showing pixel values in the neighborhood of the displayed X and Y coordinates. The portion of the image numerically displayed can be moved by using the scroll bars, or by entering new X and Y coordinates.

The portion of the image which is numerically displayed can also be moved interactively by clicking:

Coord<=>Cursor

A cursor now appears over the image window (the Pixel Peek window may have to be moved to the side so that both the pixel peek window and the image viewer window can be seen); clicking the mouse on the image viewer window moves the cursor to that position, and repositions the numerically displayed portion of the image to be centered at that position.

To examine pixel values as a two dimensional graph, click:

 Examine Pixel Plot

and

```
 Controls
     Where
and Plot Row
or Plot Column
```
A graph of pixel values for a line (column) of the image appears, showing pixel values along the line (column) at the displayed Y (X) coordinate. The line (column) of the image which is shown can be moved interactively by clicking:

Coord<=>Cursor

A cursor now appears over the image window; clicking the mouse on the image window moves the cursor to that position, and repositions the displayed line (column) to that Y (X) coordinate.

### **4.6. Saving Images**

To save an image, from the PIXCI Image Viewer, click:

 File Save Image

Choose a file format, such as:

 TIFF JPEG/JFIF BMP PCX Targa (TGA) X/Y Binary X/Y ASCII

TIFF is an industry standard, and the most commonly used image file format; TIFF is suggested for saving and reloading an image into XCAP, and suggested for exporting images to other programs which support TIFF. The JPGE/JFIF is also a commonly used image file format and provides high, but lossy, compression. The BMP, PCX, and TGA formats are useful when exporting an image into other programs that don't support TIFF; but these file formats support only 8 bits per pixel component (such as 8 bit monochrome or 24 bit RGB). The X/Y Binary and X/Y ASCII export raw pixels, left to right, top to bottom, with no excess information such as dimensions, bit depth, date, format, etc; these are useful for exporting images to a spreadsheet (X/Y ASCII), or to your own program that can assume the image's dimensions and can simply read a 2-D array of values.

After selecting a file format, enter a file name:

File Name: xx.tif

and click

OK

to save the image. Or, use the:

Browse

button to access the standard Windows File Dialog, click

Accept

to accept the filename selected by browsing, and click

OK

to save the image.

# **5. XCAP Software Guide**

XCAP is a family of sophisticated, interactive, imaging programs specifically designed to support the PIXCI series of imaging boards, but also able to process and analyze images from other imaging sources. Several versions of XCAP are available: XCAP-Std, XCAP-Plus, XCAP-Lite, and XCAP-Demo. All versions share the same user interface and menu structure, but selected features in XCAP-Std, XCAP-Lite, and XCAP-Demo are not operational. XCAP is distributed on CD, diskette(s), or downloadable from the EPIX, Inc. website. After installation, a 12 character identification code<sup>[5]</sup> is entered to configure XCAP as either XCAP-Std, XCAP-Plus,<sup>[6]</sup>, or XCAP-Lite; or, lacking a valid code, configured as XCAP-Demo to browse, but not use, XCAP's features.

XCAP-Std is an interactive, imaging program designed for scientific, industrial, and machine vision applications. XCAP-Std supports the PIXCI imaging board, providing video format and resolution configuration; continuous (live), video rate sequence, and triggered capture; and single or sequence, zoomed or resized, display. The image frame buffers of PIXCI imaging boards can be loaded, examined, processed, analyzed, measured, printed, annotated, and saved.

XCAP-Std also allows loading and analyzing a pre-existing image or image sequence with size, pixel depth, and color space independent of the PIXCI imaging board's configuration; XCAP-Std can be used with pre-existing images even when the PIXCI imaging board is not present. XCAP-Std can also acquire images from TWAIN compliant devices.

XCAP-Plus provides extra, advanced, features in addition to all of the capabilities of the XCAP-Std, such as support for specialized, optional, hardware.

XCAP-Lite is a basic version of XCAP-Std. XCAP-Lite provides similar image acquisition and PIXCI imaging board control capabilities, video format and resolution configuration; continuous (live), video rate sequence, and triggered capture; and single or sequence, zoomed or resized, display. XCAP-Lite also provides some of the image loading, examining, printing, and saving features, but minimal processing, measurement, analysis, and scripting features are functional. XCAP-Lite can also be used with pre-existing images, but only while the PIXCI imaging board is present and opened for use.

XCAP-Demo allows browsing through the dozens of processing, measurement, analysis, and graphics features provided in XCAP-Plus, XCAP-Std, or XCAP-Lite. Images can't be loaded from, or saved to, files. Nor can the PIXCI imaging board be operated with the XCAP-Demo version.

As XCAP-Plus, XCAP-Std, and XCAP-Lite share many common features, this manual typically refers to all versions as XCAP, except where explicitly differentiated.

The XCAP programs are organized into two major types of windows, the Image Viewer Window and the Main Window.

For each image, or sequence of images, an Image Viewer Window shows that image, or a selected image of that sequence, and via its menu bar allows viewing, examining, processing, analyzing, or drawing upon that image (sequence). The Image Viewer Window associated with the PIXCI imaging board's frame buffers also provides features for capturing new images. There can be multiple Image Viewer Windows for the same image (sequence), allowing, for example, viewing the image both zoomed and unzoomed, or simultaneous viewing of different images of a sequence.

The Main Window allows creating new image (sequences), and thus new Image Viewer Windows, either by loading a new image from file, explicit specification of the new image's dimensions, or by opening the PIXCI imaging board for use. Video setup for the PIXCI imaging board, such as modifying the video resolution or color space, are also in the Main Window; these features destroy and re-create the PIXCI imaging board's Image Viewer Window. The Main Window also provides features not directly associated with an image (sequence), such as scripts, RS-232 device control, and features to customize XCAP.

### **5.1. The Main Window**

The XCAP main window provides a menu bar with File, Images, Scripts, Utility, PIXCI®, and Help features.

### **5.1.1. Main Window - File**

The main window's File allows loading of pre-existing images into new image buffers, displaying attributes about pre-existing images, and acquiring images from TWAIN compliant devices.

The Load New Image and Load New Image Sequence creates a new image buffer (sequence) with dimensions, pixel depth, and color space matching a specified TIFF, BMP, or multimedia format file(s), and loads the image(s) from the file(s). This feature, and the image buffer (sequence) created, is unrelated to the PIXCI imaging board's frame buffers. After creation and loading, the new image (sequence) is displayed, processed, and analyzed in The Image Viewer Window, described below. The XCAP-Lite version does not provide the Load New Image Sequence feature.

The Image File Info displays information about a specified TIFF or BMP format file without loading the image. The information displayed includes the image's dimensions, pixel depth, color space, palette option, and other file format specific information.

The TWAIN Select Source and TWAIN New Acquire allow using XCAP as a TWAIN Application, acquiring images from TWAIN compliant imaging devices (TWAIN Sources). The TWAIN Select Source allows selecting which TWAIN Source is to be used, and the TWAIN New Acquire allows acquiring one image from the TWAIN Source. The XCAP-Lite version does not support being used as a TWAIN Application.

The Window List displays a list of active windows belonging to XCAP; selecting a window causes that window to appear, if previously hidden, and/or to appear over other windows (subject to the priority of selected windows to always appear ''on top'').

#### **5.1.2. Main Window - Images**

The main window's Images allows creating new image buffers and activating any existing image windows that may not be on-screen.

The New Image creates a new image buffer, or sequence of image buffers, with specified dimensions, pixel depth, color space, and palette. This feature, and the image buffer created, is unrelated to the PIXCI imaging board's frame buffers. After creation, the new image is displayed in an The Image Viewer Window, as described below.

Underneath New Image are listed all existing image windows, whether for PIXCI imaging board frame buffers, or for independent image buffers. (The image window for PIXCI imaging board frame buffers appears only after the PIXCI imaging board has been opened for use, see below). An image window which has been closed and thereby off-screen can be reactivated by clicking the image window's name.

#### **5.1.3. Main Window - Scripts**

The main window's Scripts provides features for recording and playing scripts. A script recording contains most of the user's interactions with the windows of XCAP; playing the script duplicates the original actions.

Some user actions are not recorded. Using the mouse to drag the cursor or other graphic across an image is not recorded as these actions are highly dependent upon image content (such as the typical scenario of dragging the cursor until it is positioned next to an artifact in a captured image), would likely be inappropriate to other captured images, and would consume a significant amount of disk space. Instead, after positioning the cursor interactively the user can record the final position by clicking the appropriate numeric cursor coordinates. Features activated with keys, or clicking icons are not currently recorded; such features can also activated by other means, which are recorded.

A recorded script is in a human readable form and can be altered with any common editor capable of handling ASCII text, allowing scripts to be modified or combined. A selected script may be executed automatically after XCAP starts, this feature is set in Utility, Program Setup, Startup Script.

The Load Tool Bar provides one or more user-defined tool bars of shortcuts, each shortcut represented by an icon which, when clicked, executes a user-specified script. Each shortcut may also specify an optional keyboard key which, when pressed, also executes the user-specified script.

The Script Remote Control allows using XCAP as a hidden, off-screen, ''black box''; any end-user application that can manipulate text files, can also remotely control XCAP.

The XCAP-Lite version does not support recording scripts, creating user-defined tool bars, or the remote control feature. The XCAP-Lite version can play scripts previously created with XCAP.

### **5.1.4. Main Window - Utility**

The main window's Utility provides an assortment of features which are of secondary importance: features which allow fine tuning of XCAP, or features needed in relatively few circumstances.

The Black Board allows customizing XCAP, creating non-procedural programs, and collecting data. The black board allows interconnecting the numeric and text field of other windows; computed results, such as center-of-mass, may be written onto the black board - parameters for other features, such as the coordinates of a displayed grid, may be extracted from the black board combining these automatically repositions the grid as the center of mass is recomputed! Other features allow computed values (similar to a spreadsheet), ''push''ing buttons, timed updates, creating a report to file or an RS-232 port, collecting data, and graphing the black board's contents. The XCAP-Lite version allows use of the Black Board for computing values (similar to a spreadsheet), but does not allow inter-connections with other features or creating reports or graphs.

A Message Log window lists warnings and errors that arise from performing various operations. By default, the message log window appears automatically when a message is added, and disappears a few seconds later. Auto appearance, auto hide, and audible clicks can be disabled (from the message log window's menu bar). The menu-bar's Message Log allows explicit activation of the message log window.

The Program Setup shows information about the installed XCAP components, such as their revision level, and sets various configuration options. For versions of XCAP which require an authorization key, it also shows the ID of the key required by the instant copy of XCAP.

The Program Setup allows specifying the name of a script to be executed when XCAP starts, whether warning dialog's (if any) are to be shown, whether previously saved settings are to be loaded, and other similar initial or terminal conditions.

The Program Setup also enables user-defined translation of XCAP labels and messages for use in non-English speaking countries. The XCAP-Lite version does not support creating user-defined translated labels and messages, but may use translated labels and messages previously created with XCAP.

The Windows Info displays information about the current Windows environment, such as memory usage and the S/VGA display adapter's features, as reported by Windows. The Java Info displays information about the status of Java, under which XCAP runs. Both of these features are primarily of use in resolving questions submitted to EPIX, Inc. Technical Support.

The Window Style allows setting some characteristics of XCAP windows, such as color or character size and font. Some characteristics of window style are instead controlled by the Windows Control Panel.

The Audio Clip allows recording and playing short audio "clips".

The RS-232 Control allows controlling devices connected via the RS-232 port. The RS-232 Control is designed specifically for device control, including options to communicate with byte values, rather than as a common ''terminal emulator''.

The *I/O Port Peek & Poke* allows controlling arbitrary devices accessible via I/O port peeks and pokes. This feature must be used with caution; peeking or poking arbitrary ports will cause computer malfunction! This feature is not available under Windows NT.

The Screen Capture allows capturing the current S/VGA screen graphics, saving the graphics to a file, or printing the graphics. The Screen Capture also allows capturing numeric and textual parameters into a text file, suitable for loading into a spreadsheet or other programs. The XCAP-Lite version does not support screen capture.

### **5.1.5. Main Window - PIXCI®**

The main window's PIXCI® allows initiating access to the PIXCI imaging board and provides configuration options. Actual operation of the PIXCI imaging board is performed through the PIXCI image viewer window's menu-bar.

The PIXCI® Open/Close allows opening access to, or closing access to, the PIXCI imaging board. Once open, the model (and submodel, as appropriate) of the PIXCI imaging board is available via the Board Info button. After opening, the contents of the PIXCI image board's frame buffer(s) are displayed in The Image Viewer Window, and a tool bar of PIXCI® Image Viewer -

Capture - Shortcuts is shown, as described below.

The PIXCI® Video Setup allows configuring the video format, video resolution and other, model specific, video characteristics. For example, for PIXCI SV2, SV3, and SV4 models, the PIXCI® Video Setup allows selecting NTSC, RS-170, S-VIDEO, CCIR, or PAL, allows selecting the video window size and capture resolution, and selecting other video acquisition characteristics. For other models, such as the PIXCI® D, fewer options may be provided, as the PIXCI® D models are camera specific.

The current video setup is automatically saved when access to the PIXCI imaging board is closed, and reloaded when the PIXCI image board is later opened. The PIXCI® Save Video Setup and PIXCI® Load Video Setup may be used to explicitly save or reload the current video setup, such as to choose amongst several favorite setups, or to export the current video setup to the XCIP program or the XCOBJ library.

The PIXCI® Status shows the PIXCI imaging board's current status, such as the state of the TTL trigger input(s) and output(s), the number of elapsed video fields, the board's model and submodel, and configured image memory size.

The PIXCI® Connections provides, as appropriate for the specific model of PIXCI imaging board, a map of the board's connections, connectors, option jumpers, and adjustments.

The PIXCI® Camera Info provides a list of cameras and video formats supported by XCAP and various PIXCI® imaging boards. The PIXCI® Camera Info also allows viewing a non-operational Capture - Adjustments dialog (i.e. the "Control Panel", which provides integrated control of both imaging board and any supported camera.

The PIXCI® TWAIN Sourcery allows using XCAP, in conjunction with the PIXCI® TWAIN driver, as a component of a "smart" TWAIN Source, allowing other applications to capture images from the PIXCI® imaging board, while XCAP provides imaging board, camera controls, and, optionally, image preprocessing. (The XCAP-Lite version does not provide image preprocessing). See the PIXCI® TWAIN driver documentation for additional details. The PIXCI® TWAIN Sourcery should not be confused with TWAIN New Acquire; the former allows XCAP to provide image data to other, TWAIN compliant applications; the latter allows XCAP to accept image data from other TWAIN compliant sources. The TWAIN New Acquire should never be used to attempt to acquire image data from the PIXCI® TWAIN Sourcery!

The PIXCI® Image-Pro Sourcery allows using XCAP, in conjunction with the PIXCI® Image-Pro driver, as a component of a ''smart'' video source, allowing Image-Pro to capture images from the PIXCI® imaging board, while XCAP provides imaging board, camera controls, and, optionally, image preprocessing.

### **5.2. The Image Viewer Window**

Each image buffer (sequence), or frame buffer (sequence), is displayed in an image viewer window, which is the focus of activity for examining, processing, or analyzing that image buffer (sequence). The image viewer window provides a menu bar with File, View, Examine, Modify, Measure, Draw, AOI, and Help features. The image viewer window associated with the PIXCI imaging board's frame buffer(s) also provides a Capture feature.

### **5.2.1. Image Viewer - File**

The image viewer window's File allows saving, loading, or printing the image, shows information about the image's dimensions, pixel depth and color space, and allows closing the image viewer window.

The Load Image and Save Image allow saving or loading the image in a variety of file formats. The Load Image, unlike the Load New Image described above, loads an image file into the current image buffer, resizing and/or color converting to fit the image buffer's existing dimensions, pixel depth, and color space.

For image viewer windows associated with an image buffer sequence, the Save Image Sequence and Load Image Sequence allow saving or loading multiple images of the sequence as a numbered sequence of image files, or as a single TIFF or AVI format image file with multiple images. The XCAP-Lite version does not support loading or saving of image buffer sequences in a single operation; however multiple uses of Load Image or Save Image can load or save each image buffer of a sequence.

The E-Mail Image allows directly e-mail'ing the image, in a variety of file formats, from within XCAP. The XCAP-Lite version does not support the E-Mail Image feature.

The Print, Windows and Print, PXIPL allow printing the image; the former printing via Windows and supporting a wide variety of printers, the latter printing via the PXIPL library and supporting only the most popular printers, but providing precise control of print options. The XCAP-Lite version does not allow printing via the PXIPL library.

The Attributes shows the image's (or image sequence's) dimensions, pixel depth, and color space.

The *Duplicate Image* allows creating a new image buffer, and copying the image, in one step. It optionally allows copying the image's current appearance, as modified by the palette and graphics, instead of the underlying image. The XCAP-Lite version does not provide Duplicate Image.

The Copy to Black Board allows copying the image's pixel values into the Black Board. The XCAP-Lite version does not provide Copy to Black Board.

The Close Viewer closes the window, but does not destroy the image (sequence). The Close & Dispose of Image closes the window and destroys the image (sequence). The image viewer window associated with the PIXCI imaging board's frame buffer(s) does not provide a Close & Dispose of Image; an image viewer window is available whenever the PIXCI imaging board is open for use.

#### **5.2.2. Image Viewer - View**

The image viewer window's View provides options governing the appearance of the displayed image.

The Full Screen allows displaying the image in the full S/VGA screen, with little or no window "frame" around the image. A mouse click, anywhere on the S/VGA, restores the previous mode. The XCAP-Lite version does not provide the Full Screen feature.

The Always On Top allows forcing the image viewer window, and its subwindows, to always be ''above'' other windows; subject to the other windows' also requesting Always On Top, and the whims of the host operating system. This option is typically needed only when XCAP is being used in combination with other applications, such as in conjunction with the *PIXCI® TWAIN Sourcery* or *PIXCI® Image-Pro Sourcery* feature.

For images composed of index pixels and palette, the Image's Palette allows manipulating the image's attached palette; for images of other types, the Image's Palette is not selectable. For all images, the Viewer's Palette allows manipulating a palette which is not attached to the image. Either can be used for contrast enhancement, adjustment of black level and gain, or, for monochrome images, false coloring. Either, or neither, of the palettes can be selected for use under Misc Options.

For image sequences, the Sequence Play allows "playing" the sequence, image by image, at a selected rate. The Sequence Thumbnails shows a window in which each image of the sequence is a small ''snapshot''; clicking a snapshot selects that image for display by the image viewer window. The XCAP-Lite version does not provide the Sequence Thumbnails.

The Cursor allows activating a cursor over the image, which may be positioned via coordinates, or by clicking the mouse on an image feature.

The Display allows selecting how the image is displayed: (a) No resizing so that there is a one to one relationship between an image pixel and a displayed S/VGA pixel and is quickest, although the entire image may not fit within the window and must therefore be panned and scrolled, (b) Resize by nearest neighbor which is relatively quick, or (c) Resize by bilinear interpolation which may produce better results for continuous tone images, but is slower. For the resize modes, the aspect ratio can also be modified. For the image viewer window associated with the PIXCI imaging board's frame buffer(s), the Display provides additional features, identical to the Live Options described below.

The Zoom, Pan, Scroll allows magnifying the displayed image, and panning and scrolling to view different portions of the image under magnification. For image sequences, a specific image of the sequence can be selected for display. In addition to panning and scrolling via explicit coordinates and via scrollbars, holding the right mouse button and moving the mouse over the image also implements panning and scrolling.

The Misc Options allows selecting which palette, if any, is to be used during display and during file loads and saves. An option to display only even lines, or only odd image lines, allows avoiding interlace artifacts during display.

Each image buffer (sequence) may have several simultaneously active viewers, allowing, for example, viewing the same image buffer both magnified and unmagnified. The Launch 2nd Viewer creates a second image viewer window into the same image buffer (sequence), with the same features as the original image viewer window. The XCAP-Lite version does not provide the Launch 2nd Viewer feature.

#### **5.2.3. Image Viewer - Examine**

The image viewer window's Examine provides options to examine the image.

The Pixel Peek allows numeric display of the pixel values in the vicinity of the image cursor.

The Pixel Peek & Poke allows numeric display and modification of the pixel value at the image cursor.

The Pixel Plot displays a two dimensional graph of pixels values along a selected image line or column, all image lines, or for image sequences, a vector. Features attached to the graph show specific pixel values and descriptive statistics such as lowest value, highest value, mean value, and standard deviation. The XCAP-Lite version does not provide a graph of all image lines, and does not provide descriptive statistics.

The Pixel 3D Graph displays a three dimensional graph projection of the image.

The SMPTE VITC allows searching the image for valid SMPTE Vertical Interval Time Codes and displaying the decoded codes.

The XCAP-Lite version does not provide the SMPTE VITC features.

#### **5.2.4. Image Viewer - Modify**

The image viewer window's Modify provides image processing operations which modify the image, modify each image (independently) in a sequence (typically named ''Sequence ...'') or modify one or more images in a sequence by combining data from across multiple images (typically named ''... Sequence ).''

The Patterns draws various test patterns in the image. The Sequence Patterns does the same on each image of a sequence.

The Set sets image pixels to a specified value. The Sequence Set does the same on each image of a sequence.

The Arithmetic provides pixel arithmetic, such as adding a constant value. The Sequence Arithmetic does the same on each image of a sequence. The Src+Dst Arithmetic does the same with distinct source and destination images.

The Binning provides averaging or integrating pixel values in ''bins'' of a checkerboard. The Sequence Binning does the same on each image of a sequence. The Src+Dst Binning does the same with distinct source and destination images.

The Contrast Modification allows modifying the image's contrast. The Sequence Contrast Modification does the same on each image of a sequence. The Src+Dst Contrast Modification does the same with distinct source and destination images.

The Convolution allows convolving the image with user-defined kernels. The Sequence Convolution does the same on each image of a sequence. The Src+Dst Convolution does the same with distinct source and destination images.

The Correlation Map allows correlating, or matching, a kernel image over a larger image, resulting in a profile image whose intensity, at each location, varies in proportion to the degree of match, at that location. The Sequence Correlation Map does the same on each image of a sequence. The Src+Dst Correlation Map does the same with distinct source and destination images.

The Edge Detection provides Kirsch, Sobel, and other standard edge detectors. The Sequence Edge Detection does the same on each image of a sequence. The Src+Dst Edge Detection does the same with distinct source and destination images.

The FFT provides Fast Fourier Transforms and Discrete Fourier Transforms. The Sequence FFT does the same on each image of a sequence. The Src+Dst FFT does the same with distinct source and destination images.

The *Interlace & Flicker* provides line and pixel shuffling operations. The Sequence *Interlace & Flicker* does the same on each image of a sequence. The Src+Dst Interlace & Flicker does the same with distinct source and destination images.

The Morphology provides morphological operations with user-defined kernels. The Sequence Morphology does the same on each image of a sequence. The Src+Dst Morphology does the same with distinct source and destination images.

The Noise Generator allows adding pseudo-random noise with uniform and other distributions to an image. The Sequence Noise Generator does the same on each image of a sequence. The Src+Dst Noise Generator does the same with distinct source and destination images.

The Normalization provides single image normalizations. The Sequence Normalization does the same on each image of a sequence. The Src+Dst Normalization does the same with distinct source and destination images.

The Rotation & Shift provides image rotations and shifts. The Sequence Rotation & Shift does the same on each image of a sequence. The Src+Dst Rotation & Shift does the same with distinct source and destination images.

The Spatial Filtering provides low pass, high pass, and other filters. The Sequence Spatial Filtering does the same on each image of a sequence. The Src+Dst Spatial Filtering does the same with distinct source and destination images.

The Threshold allows thresholding an image against user-defined, fixed, boundary values. The Sequence Threshold does the same on each image of a sequence. The Src+Dst Threshold does the same with distinct source and destination images.

The Threshold, Adaptive allows thresholding an image against boundary values which are automatically adjusted. The Sequence Threshold, Adaptive does the same on each image of a sequence. The Src+Dst Threshold, Adaptive does the same with distinct source and destination images.

The Warp allows "rubber-sheet" transformations governed by a list of initial and final fiducial locations. The Sequence Warp does the same on each image of a sequence. The Src+Dst Warp does the same with distinct source and destination images.

The Copy & Resize allows copying and resizing an image from one image buffer to another.

The Pair Arithmetic provides pixel arithmetic, such as summation, between one image buffer and another. The Src+Dst Arithmetic does the same with distinct pair of source and destination images.

The Pair Normalization allows normalizing various attributes of an image, based upon a second reference, or background, image. The Src+Dst Normalization does the same with distinct pair of source and destination images.

The Sequence Average allows forming the average or sum of an image sequence.

The Difference Sequence allows forming the difference of each pair of images of an image sequence.

The Tile Sequence allows forming a grid of reduced images from an image sequence.

For image copy and other image processing operations utilizing a distinct source and destination, the image viewer window from which the operation is selected is always the modified destination; an image (or sequence) associated with a different image viewer window can be selected as the unmodified source.

The XCAP-Lite version only provides the Patterns and Set features.

#### **5.2.5. Image Viewer - Measure**

The image viewer window's Measure provides features for image measurement and analysis, including user-defined coordinate systems and mapping intensities into user-defined units.

The Intensity Calibration allows creating a mapping (correspondence) from monochrome image pixel values into user-defined units, for example from grey level into brightness, or grey level into density of material.

The Spatial Calibration allows creating a mapping (correspondence) from pixel X,Y coordinates into a user-defined H,V coordinate system. The H,V coordinates may be translated, scaled, and/or rotated with respect to X,Y coordinates.

The Histogram computes and displays a graph of the image's histogram.

The Mass & Moments computes and displays various moments of the image.

The Line Profile displays a two dimensional graph of pixels values along an arbitrary oriented line, arc, polyline, Bezier, and other curves.

The Radial Mass Plot displays a two-dimensional graph of the sum of pixel values versus the pixels' distance from an origin.

The Ruler overlays a ruler on the image, with user-defined length, width, and tick marks, all based on the H,V coordinate system. Multiple rulers can be overlayed on each image.

The Protractor overlays a protractor on the image, with user-defined radius, arc, and tick marks, all based on the H,V coordinate system. Multiple protractors can be overlayed on each image.

The Cartesian Reticle overlays a Cartesian coordinate reticle on the image, based on the H,V coordinate system. Multiple Cartesian reticles can be overlayed on each image.

The Polar Reticle overlays a polar coordinate reticle on the image, based on the H,V coordinate system. Multiple polar reticles can be overlayed on each image.

The Distance & Angle Crosshairs provides spatial calibration and measurement of absolute position, relative position, length and angles. While these capabilities are also available elsewhere in Image Viewer - Measure and Image Viewer - Draw, the Distance & Angle Crosshairs collects chosen features to provide a single dialog with the equivalent of a so-called "Video Crosshair Overlay & Measurement'' system.

The Shape Analysis provides descriptive statistics about the shape of elliptical, rectangular, or polygonal regions.

The Blob Analysis identifies image blobs, based upon thresholding the image into foreground and background, and provides descriptive statistics about the blobs found.

The Particle Tracking provides identification and tracking of particles (blobs) over a sequence of images. Individual particles are detected based upon a thresholded (bi-level) image. In one method, multiple image occurrences of a common particle are identified across a sequence of images by position extrapolation and verification. In a second method, vectors of particles which are close together are compared and expected to yield consistent magnitude and direction. In a third method, which requires the fewest setup parameters, common particles are grouped by nearest neighbor. For any method, the particle's trajectories are displayed and reported.

The SubPixel Edger overlays a line or curve tool on the image, analyzes the pixel values under the line or curve finding edges to

subpixel accuracy, and displays the position of the edges both graphically, on the image, and numerically.

The Ellipse Fitter overlays an elliptical pattern of subpixel edger tools on the image, and computes a best fit elliptical curve from the edges found.

The Correlation Finder correlates, or matches, a kernel image over a larger image, showing the coordinates of, and displaying a box around, the best match(es).

The XCAP-Lite version does not provide the Intensity Calibration, Spatial Calibration, Histogram, Mass & Moments, Radial Mass Plot, Ruler, Protractor, Cartesian Reticle, Polar Reticle, Distance & Angle Crosshairs, Shape Analysis, Blob Analysis, Particle Tracking, SubPixel Edger, Ellipse Fitter, or Correlation Finder features. The Line Profile is limited to straight lines.

### **5.2.6. Image Viewer - Draw**

The image viewer window's Draw provides features for drawing graphics and text over the image. One or more of: line, circle with aspect ratio correction, rotated rectangle, rotated ellipse, arc of circle with aspect ratio correction, arc of rotated ellipse, annulus, arc of annulus, rectangular frame, list of points, polygon, polyline (connected line segments not closed into a polygon), Bezier curve, or Bezier region (Bezier curve closed to form region), rotated text, and arrow may be overlayed over the image (non destructive) or written into the image. The individual menu items such as Text, Line, Rectangle, etc. allow quick drawing of graphics or text. The Graphic Manager permits drawing the same graphics or text, but in addition manages a list of graphic or text objects, including loading and saving of the graphic or text objects.

The Image Overlay feature allows overlaying a second image, containing graphics on a ''transparent'' background, over the current image.

The Paint Brush feature allows interactive "painting" onto the image with selectable color, patterns, and "brush" shapes.

The Paint Fill feature allows filling (flooding) an image region with ''paint'' of selectable color and patterns, using specified pixel values as the boundary terminating the ''filling''.

The XCAP-Lite version only provides the graphic line feature.

### **5.2.7. Image Viewer - AOI**

The image viewer window's Aoi allows defining areas of interest (AOI) and regions of interest (ROI) upon which future image processing, measurement, analysis, print, load, and save features will operate. As used in XCAP, an ''AOI'' is a rectangular area with sides parallel to the image axis, while an "ROI" is of arbitrary shape, such as an ellipse or rectangle which may be rotated with respect to the image axis, or an arbitrary path or polygon. The image print, load, save, and many other features only allow use of an AOI; selected image processing, measurement, analysis and other features also allow use of an ROI.

The Set AOI defines the default area of interest and color space upon which future image processing, printing, load, and save features will operate.

The Set ROI defines the default region of interest and color space upon which future image measurement, analysis, and other selected features which accept an ROI will operate.

The Set Full Image quickly sets the default area of interest and region of interest to the image's full dimensions, and the default color space to the image buffer's natural color space, without entering the Set AOI or Set ROI dialog.

The AOVROI Manager maintains a list of often used areas of interest (AOI) and regions of interest (ROI).

Within each of the image processing, measurement, analysis, print, load, and save features a different AOI (or ROI, if applicable) can be selected, temporarily overriding the default AOI (or ROI). Within the feature, the new AOI (or ROI) can be specified numerically or interactively drawn, or an AOI (ROI) previously defined within the AOI/ROI Manager can be selected.

### **5.2.8. Image Viewer - View - Shortcuts**

A tool bar of icons provides shortcuts for accessing often used features of The Image Viewer Window. Selected shortcuts can also be activated by key clicks when the tool bar window as the ''input focus'' (e.g. Windows has highlighted that window's title bar). The shortcuts provided are:

- a. Switch to first buffer of sequence (Key HOME).
- b. Switch to next buffer of sequence (Key PAGE UP).
- c. Switch to previous buffer of sequence (Key PAGE DOWN).
- d. Switch to last buffer of sequence (Key END).
- e. Copy image to new image buffer.
- f. Adjust palette.
- g. Zoom, scroll, and pan.
- h. Peek at numeric pixel values.
- i. Two dimensional plot of line or column of pixel values.
- j. Histogram of pixel values.

The first four shortcuts appear only for The Image Viewer Windows which access a sequence of images.

The shortcuts may either be attached and part of The Image Viewer Window, or may be detached into its own window, as set by Display under Image Viewer - View.

### **5.2.9. PIXCI® Image Viewer - Capture**

The image viewer window associated with the PIXCI image board's frame buffer(s) has Capture which provides for capturing images from the PIXCI imaging board and other features associated with the PIXCI imaging board. Any additional image viewer windows created by Launch 2nd Viewer do not provide Capture, but only view, modify, examine, and/or draw the frame buffers.

The Adjustments allows setting common adjustments, as suitable for the model of the PIXCI imaging board in use. For example, for PIXCI® SV2, SV3, and SV4 models, the Adjustments allows selecting the video input connection and adjusting the gain, black level, hue, and saturation. Less frequently used, and more esoteric, adjustments may be found under PIXCI® Video Setup, described above.

The Shortcuts activates or deactivates the PIXCI® Image Viewer - Capture - Shortcuts, described below.

The Snap captures and displays a single image. The Live continuously captures and displays images; the UnLive terminates the Live mode, displaying the last captured image.

The First Buffer switches to the first buffer of the frame buffer sequence, the Next Buffer switches to the next buffer of the frame buffer sequence, the Previous Buffer switches to the previous buffer of the frame buffer sequence, and the Last Buffer switches to the last buffer of the frame buffer sequence.

The GIO Event Capture provides single or sequence image capture, each image triggered in conjunction with the image board's general purpose (previously referred to as an external TTL) input and output signals. The XCAP-Lite version does not provide the sequence option of the GIO Event Capture feature.

The Sequence Capture allows capturing a timed sequence of images. The Sequence Capture may be started by an event, or run continuously until stopped by an event. Events include mouse clicks, time of day, and the imaging board's general purpose (previously referred to as external TTL) inputs; when used with general purpose input events the Sequence Capture differs from GIO Event Capture in that the former starts the entire sequence upon a single event (trigger), while the latter captures one or more images each in response to an event (trigger). The XCAP-Lite version does not provide the event option(s) of the Sequence Capture feature.

The Waterfall Display displays a chosen line of the frame buffer, in a ''waterfall'' fashion, updating the screen once per field, or as often as the host computer's speed allows. This feature is primarily intended for adjusting line scan type cameras. The waterfall display is intended only for viewing; it can't be analyzed, and can be saved only as a side effect of Screen Capture.

The Video to Disk allows recording and playing video to and from disk. The record/playback frame rate depends upon the image resolution, host computer speed, and hard disk capabilities. The XCAP-Lite version does not provide the Video to Disk feature.

The Video to StreamStor allows recording and playing video to and from Boulder Instruments StreamStor High-Speed Disk Recorders, allowing recording at video rate with almost all cameras and resolutions. The Video to StreamStor is provided only in the XCAP-Plus version.

The RGB Merge allows interpreting and viewing three monochromatic frame buffers as a single color (e.g. RGB) image, with adjustments for registration and coloring. The XCAP-Lite version does not provide the RGB Merge feature.

The Quad Pixel Merge allows interpreting and viewing four monochromatic frame buffers, each one captured after shifting the image sensor by ½ pixel horizontally and vertically, as a single high resolution image. The XCAP-Lite version does not provide the Quad Pixel Merge feature.

The Frame Average allows performing recursive, continuous, averaging of live video frames (or fields) and viewing the live result. The XCAP-Lite version does not provide the Frame Average feature.

The Live Options combines the View - Display options, above, with additional choices governing Live mode. During Live mode, the PIXCI imaging board can, (a) Capture continuously into the specified frame buffer, however the image shown on the S/VGA may contain portions from different video frames, (b) Snap, display to the S/VGA, and repeat, however the image display rate will be slower, or (c) Alternate capturing into the specified frame buffer and the last frame buffer (dual buffering). On host

computers with insufficient PCI bandwidth to simultaneously capture into host computer memory and display from host computer memory to the S/VGA, option (b) reduces the required bandwidth by approximately half.

#### **5.2.10. PIXCI® Image Viewer - Capture - Shortcuts**

A tool bar of icons provides shortcuts for accessing often used features of the PIXCI imaging board, and is an extension of the Image Viewer - View - Shortcuts described above. Selected shortcuts can also be activated by key clicks when the tool bar window as the "input focus" (e.g. Windows has highlighted that window's title bar). The shortcuts provided are:

- a. Switch to first buffer of frame buffer sequence (Key HOME).
- b. Switch to next buffer of frame buffer sequence (Key PAGE UP).
- c. Switch to previous buffer of frame buffer sequence (Key PAGE DOWN).
- d. Switch to last buffer of frame buffer sequence (Key END).
- e. Snap single image (Key S).
- f. Toggle between:
	- $\circ$  Live mode continuously capture and display images (Key L), and
	- $\circ$  Unlive mode cease continuously capturing and displaying (Key U).
- g. Duplicate image.
- h. Adjust palette.
- i. Zoom, scroll, and pan.
- j. Peek at numeric pixel values.
- k. Two dimensional plot of line or column of pixel values.
- l. Histogram of pixel values.
- m. Sequence acquire.
- n. Sequence display.

The shortcuts may either be attached and part of PIXCI® Image Viewer Window, or may be detached into its own window, as set by Display under Image Viewer - View.

### **5.3. Other Features**

Other useful features of XCAP are associated with many, or all, of its windows.

Most windows of XCAP provide fields for numeric entry. Typically, to the right of the numeric entry field are two buttons. Left clicking a button allows incrementing or decrementing the numeric value. Right clicking either button (or the area between buttons), yields an options menu. The options menu typically provides the following:

- i. Selecting the base to which integer numbers are displayed, or the format and precision to which non-integer numbers are displayed.
- ii. Changing the increment and decrement values applied when the buttons are left clicked.
- iii. Activating a "ScrollPad" (a miniature scroll bar which overlays the displayed number) allowing adjustment of the numeric value with mouse clicks and drags.
- iv. Selecting units and range for display of angles, such as 0 to 360 degrees, -180 degrees to +180 degrees, 0 to 2pi radians, or -pi to +pi radians.
- v. Connecting the field to receive new content from a specified cell of the Black Board, or connecting the field to transmit its content to a specified cell of the Black Board.
- vi. Providing a larger field in which to view or enter a number.
- vii. Providing a field in which an entered mathematical expression is evaluated to a numeric value.

Numeric fields which only display computed results, text entry fields, and text display fields, may provide some of the above options - accessed by right clicking the field.

Some windows of XCAP provide fields for entry of pixel colors. Typically, the color can be entered numerically, and a small color ''swatch'' appears next to the color entry field, showing the selected color. Right clicking the swatch activates a color cylinder from which new colors may be selected by mouse clicks.

Editing of numeric and text fields follows (one of the many) Windows conventions. In brief, mouse click once or use left/right arrow keys to position the caret - characters are inserted at the caret as typed. Double mouse click to highlight all text or single click and drag to highlight a portion of text - a Delete or Backspace removes the highlighted text, a character replaces the highlighted text, and the left/right arrow keys cancel the highlight mode.

## **5.4. Road Map - Main Window**

Main Window

File

 Load New Image Load New Image Sequence TIFF JPEG/JFIF BMP Multimedia Image File Info TWAIN Select Source TWAIN New Acquire Window List -- List of current windows Exit Images New Image - List of current images - Scripts Script Record Script Play Script Remote Control Script Edit Script Tools Load Tool Bar Freeze Display Thaw & Refresh Display Utility Black Board Message Log Audio Clip RS-232 Control Screen Capture I/O Port Peek & Poke Program Setup Windows Info Window Style Java Info PIXCI® PIXCI® Open/Close Board Info Driver Assistant PIXCI® Video Setup Format (dependent on imaging board) Resolution Sync Custom PIXCI® Save Video Setup PIXCI® Load Video Setup PIXCI® TWAIN Sourcery PIXCI® Image-Pro Sourcery PIXCI® Status PIXCI® Connections PIXCI® Camera Info Help About License XCAP Release Notes XCAP Reference Manual PC Configuration Tips

### **5.5. Road Map - PIXCI Image Viewer Window**

```
PIXCI Image Viewer Window
```

```
 File
     Save Image
          TIFF
          JPEG/JFIF
          BMP
          PCX
          Targa
          X/Y Binary
          X/Y ASCII
```
 Load Image TIFF JPEG/JFIF **BMP** 

 X/Y Binary X/Y ASCII Save Image Sequence One TIFF w. Sequence One AVI w. Sequence Sequence of TIFF Sequence of JPEG/JFIF Sequence of BMP Sequence of PCX Sequence of Targa (TGA) Sequence of X/Y Binary Sequence of X/Y ASCII Load Image Sequence One TIFF w. Sequence Sequence of TIFF Sequence of JPEG/JFIF Sequence of BMP Sequence of X/Y Binary Sequence of X/Y ASCII E-Mail Image Save Frame Buffer Memory Load Frame Buffer Memory Print, Windows Print, PXIPL Duplicate Image Copy to Black Board Attributes Close Viewer View .<br>Full Screen Always On Top Shortcuts Image's Palette Viewer's Palette Black & Gain Numerically Band Coloring Bit Slice Bit Transposition White Balance Sequence Play Sequence Thumbnails Cursor Display Zoom, Pan, Scroll Misc. Options Launch 2nd Viewer Examine Pixel Peek Pixel Peek & Poke Pixel Plot Plot Row Plot Column Plot Buffer Plot All Rows Pixel 3D Graph SMPTE VITC Modify Patterns [Sequence Patterns] Set [Sequence Set] Arithmetic [Sequence Arithmetic] [Src+Dst Arithmetic] Complement Pixels Bit Wise Logical AND Pixels w. Mask Bit Wise Logical XOR Pixels w. Mask Bit Wise Logical OR Pixels w. Mask Bit Shift Left Bit Shift Right Add Constant with Pixels Multiply Constant with Pixels Add Uniform Random Dither to Pixels Add Gaussian Random Dither to Pixels Halftone, Threshold & Carry Halftone, Dot Construction Gamma Correction

 Binning [Sequence Binning] [Src\_Dst Binning] Average Integrate Contrast Modification [Sequence Contrast Modification] [Src+Dst Contrast Modification] Stretch Contrast, Pixel Value Endpoints Stretch Contrast, Histogram Percentile Endpoints Invert Contrast Histogram Modification Convolution [Sequence Convolution] [Src+Dst Convolution] Convolve: Convolve(PixelValue) Convolve: Abs(Convolve(PixelValue)) Convolve: PixelValue Convolve(PixelValue) Convolve: PixelValue Abs(Convolve(PixelValue)) Correlation Map [Sequence Correlation Map] [Src+Dst Correlation Map] Edge Detection [Sequence Edge Detection] [Src+Dst Edge Detection] Edge Magnitude: Laplacian Edge Magnitude: Vertical Edge Magnitude: Horizontal Edge Magnitude: Sobel Edge Magnitude: Kirsch Edge Magnitude: Roberts Edge Gradient: Log Sobel Edge Gradient: Log Sobel Absolute Edge Gradient: Log Kirsch Edge Gradient: Log Roberts Edge Gradient: Thin, Minimal Effect Edge Gradient: Thin, Maximal Effect FFT [Sequence FFT] [Src+Dst FFT] FFT to Log Magnitude Root Filter Gaussian Filter Inverse Gaussian Filter Interlace & Flicker [Sequence Interlace & Flicker] [Src+Dst Interlace & Flicker] Shuffle Line Order to Field Order Shuffle Field Order to Line Order Transpose Line Pairs Transpose Column Pairs Shuffle Line Pairs to Pixel Pairs Shuffle Pixel Pairs to Line Pairs Deflicker: Average Line Pairs Deflicker: Filter Singularity Morphology [Sequence Morphology] [Src+Dst Morphology] Erode Dilate Open Close Boundary Hit Miss Medial Axis Thin Skeleton Thin Noise Generator [Sequence Noise Generator] [Src+Dst Noise Generator] Uniform Noise Gaussian Noise Rayleigh Noise Negative Exponential Noise Salt & Pepper Noise Normalization [Sequence Normalization] [Src+Dst Normalization] Normalize Intensity, Blobs & Background Normalize Row Mean Normalize Column Mean Rotation & Shift [Sequence Rotation & Shift] [Src+Dst Rotation & Shift] X, Y Shift Flip Skew Left/Right Skew Up/Down Rotate Spatial Filtering [Sequence Spatial Filtering] [Src+Dst Spatial Filtering] Low Pass Filter Sharpen Filter Median Filter Rank Low (Erode) Filter Rank High (Dilate) Filter Edge Enhance: Sobel

 Edge Enhance: Sobel Absolute Edge Enhance: Kirsch Edge Enhance: Roberts Threshold [Sequence Threshold] [Src+Dst Threshold] Threshold, Adaptive [Sequence Threshold, Adaptive] [Src+Dst Threshold, Adaptive] Warp [Sequence Warp] [Src+Dst Warp] Copy & Resize Pair Arithmetic [Src+Dst Pair Arithmetic] Add: Dist+Src Modulo PixelSize Add: Min(Dst+Src, MaxPixValue) Subtract: (MaxPixValue+(Dst Src))/2 Subtract: (MaxPixValue+(Src Dst))/2 Subtract: (Dst Src)Modulo PixelSize Subtract: (Src Dst)Modulo PixelSize Subtract: (Src Dst)Modulo PixelSize Subtract: Max(Dst Src, 0) Subtract: Max(Src Dst, 0) Subtract: Abs(Dst Src) Bit Wise AND: Dst & Src Bit Wise XOR: Dst ^ Src Bit Wise OR: Dst | Src Average: (Src+Dst)/2 Product: (c0\*Src+c1)\*(c2\*Dst+c3)/c4 Product: (c0\*Dst+c1)/(c2\*Src+c3) Ratio: (c0\*Dst+c1)/(c2\*Src+c3) User Defined f(PixA, PixB) Pair Normalization [Src+Dst Pair Normalization] Contrast Modify & Match Background Correction, Subtractive Background Correction, Ratio Spot Mask Correction Sequence Average Average Sequence Integrate Sequence Difference Sequence Tile Sequence Measure Intensity Calibration Spatial Calibration Histogram Mass & Moments Center of Mass Center of Mass, Binary Moments Line Profile Radial Mass Plot Ruler Protractor Cartesian Reticle Polar Reticle Distance & Angle Crosshairs Shape Analysis Blob Analysis Particle Tracking SubPixel Edger Ellipse Fitter Correlation Finder Draw Arrow Text Point Points Bezier Curve Circle Circle Arc Ellipse Ellipse Arc Line Parallel Lines Path Curve Polyline Rectangle Window Annulus Annulus Arc Bezier Region Elliptical Annulus Elliptical Annulus Arc

 Path Enclosed Polygon

```
 Rectangular Frame
        Graphic Manager
         Image Overlay
         Paint Brush
         Paint Fill
    AOI
         Set AOI
         Set ROI
         Set Full Image
         AOI/ROI Manager
    Utility [Only with option for combined Main & PIXCI Image Viewer Windows]
    Capture
        Adjustments
         Shortcuts
        Snap
        Live
        UnLive
        First Buffer
        Last Buffer
        Next Buffer
        Previous Buffer
        Sequence Capture
             Single Sequence
             Single Sequence, Event Start
             Continuous Sequence
             Continuous Sequence, Event Stop
        GIO Event Capture
        Waterfall Display
 Video to Disk
 Video to StreamStor
        RGB Merge
        Quad Pixel Merge
         Frame Average
        Live Options
    Help
```

```
 Vis-a-Vis
```
Optionally, the Main Window and the PIXCI Image Viewer Window's may be combined, with the following features of the Main Window added to the PIXCI Image Viewer Window:

```
 File
     Exit
 Utility
     Message Log
     Program Setup
     Windows Info
     Window Style
     Java Info
 Capture
     PIXCI® TWAIN Sourcery
     PIXCI® Image-Pro Sourcery
     PIXCI® Connections
     PIXCI® Video Setup
 Help
     XCAP Release Notes
     XCAP Reference Manual
     PC Configuration Tips
     License
     About
```
### **5.6. XCAP Software Feature Comparison**

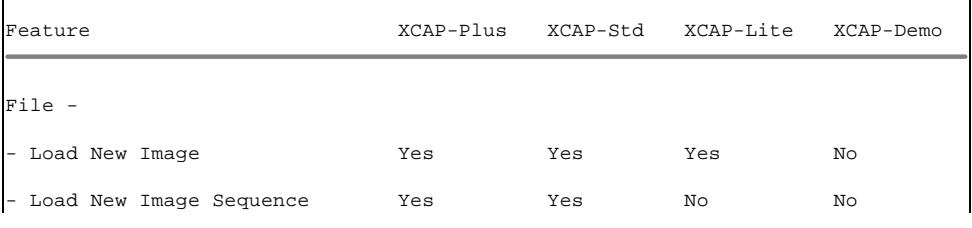

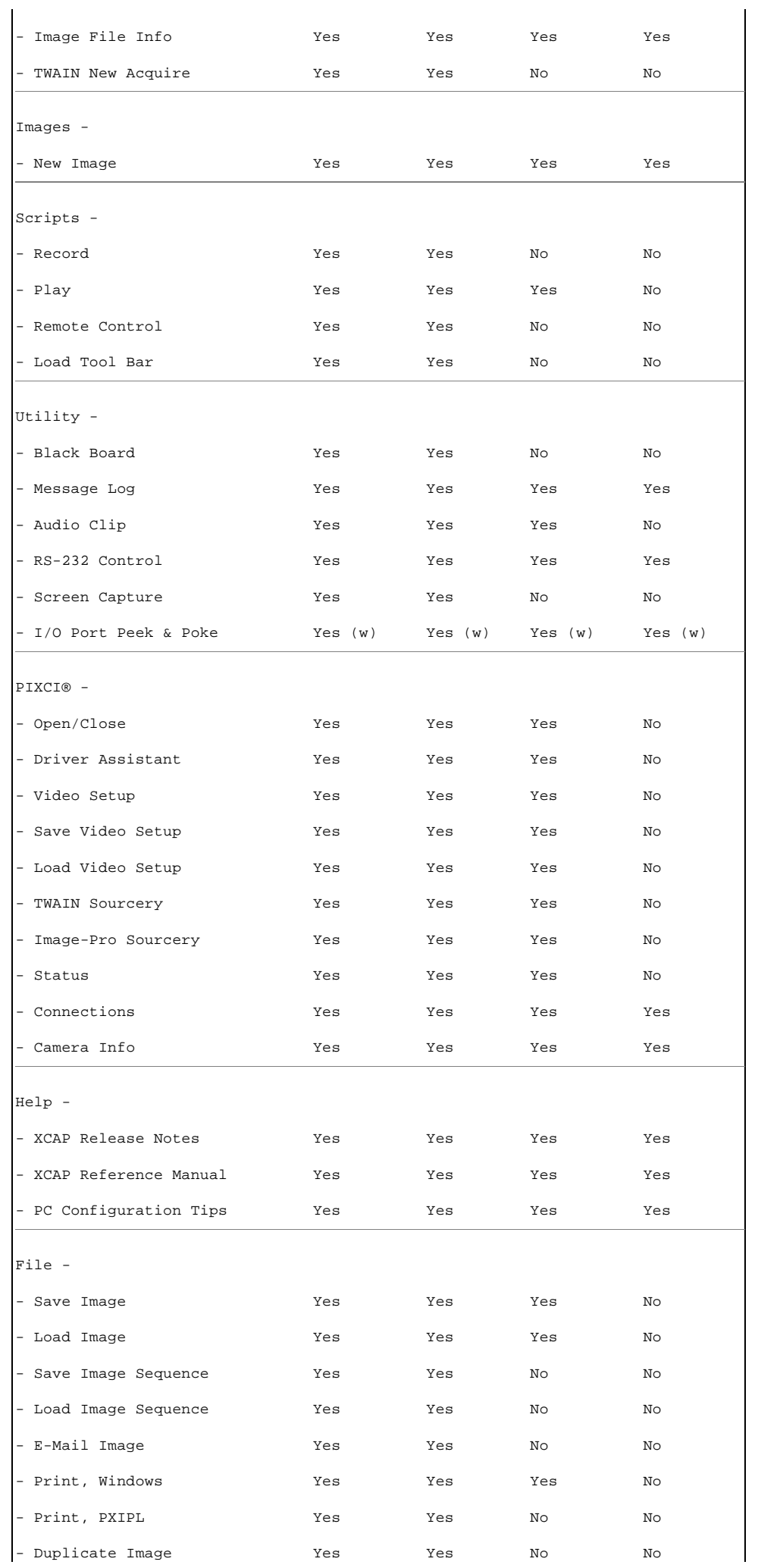

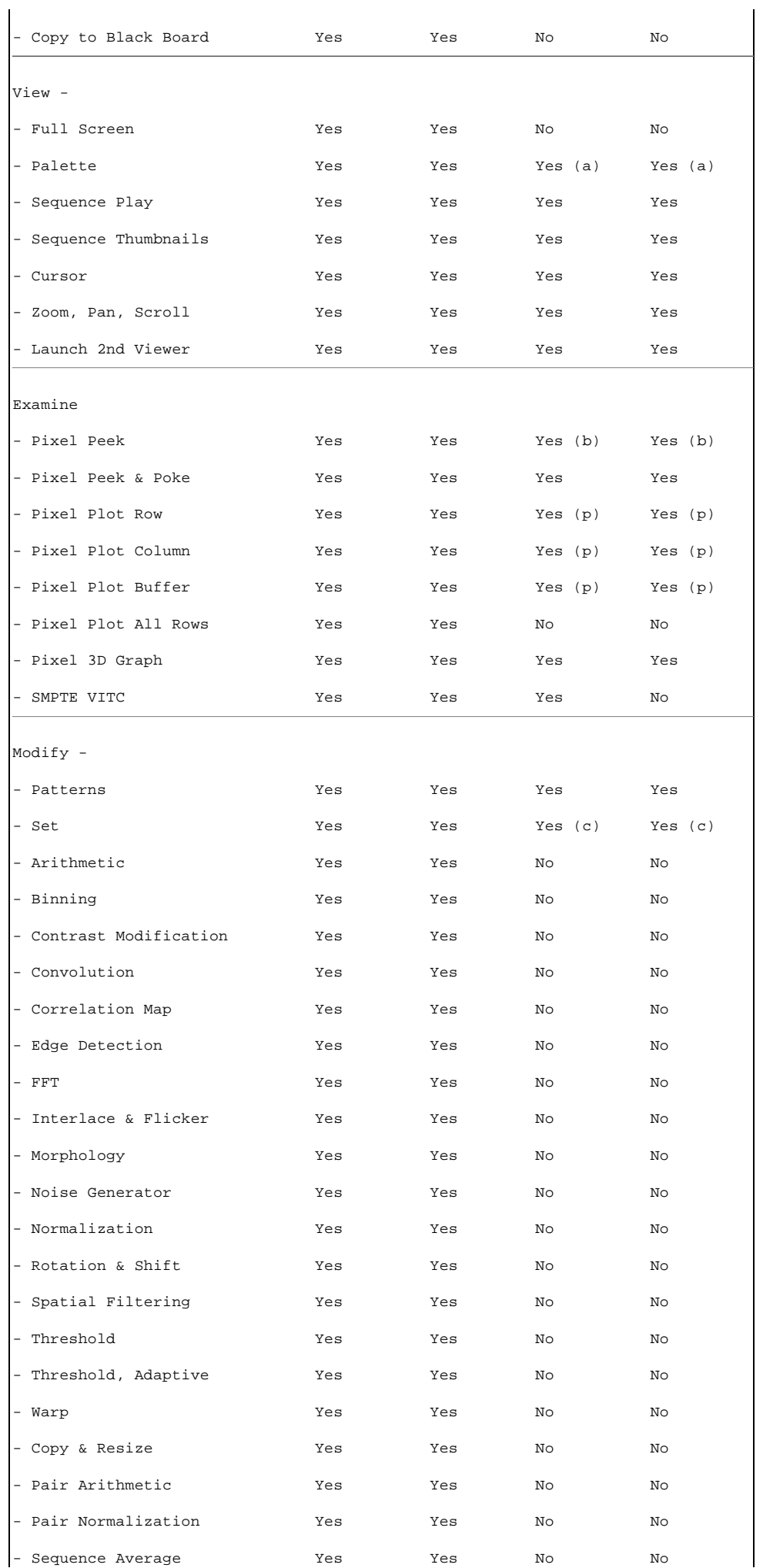

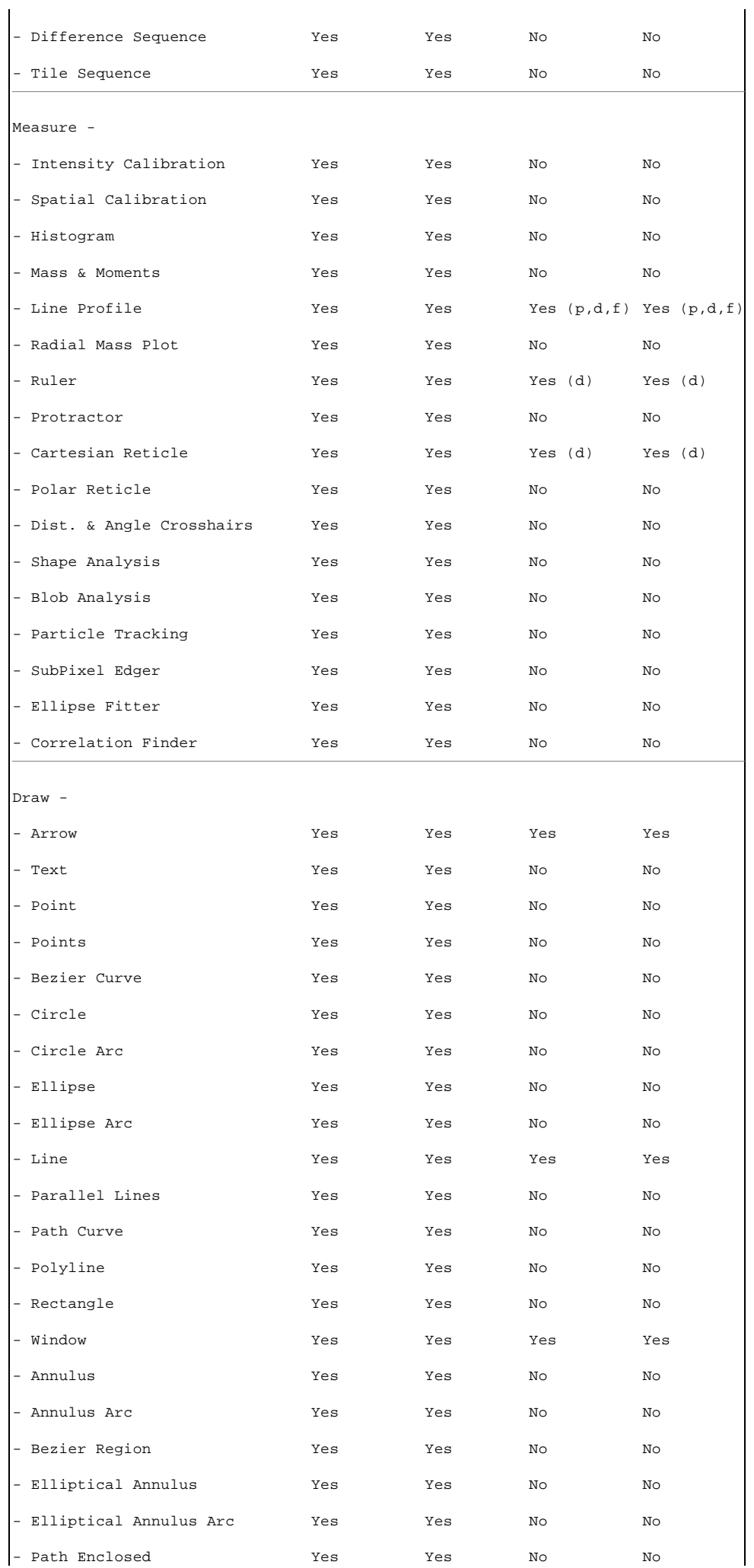

 $\mathbf{r}$ 

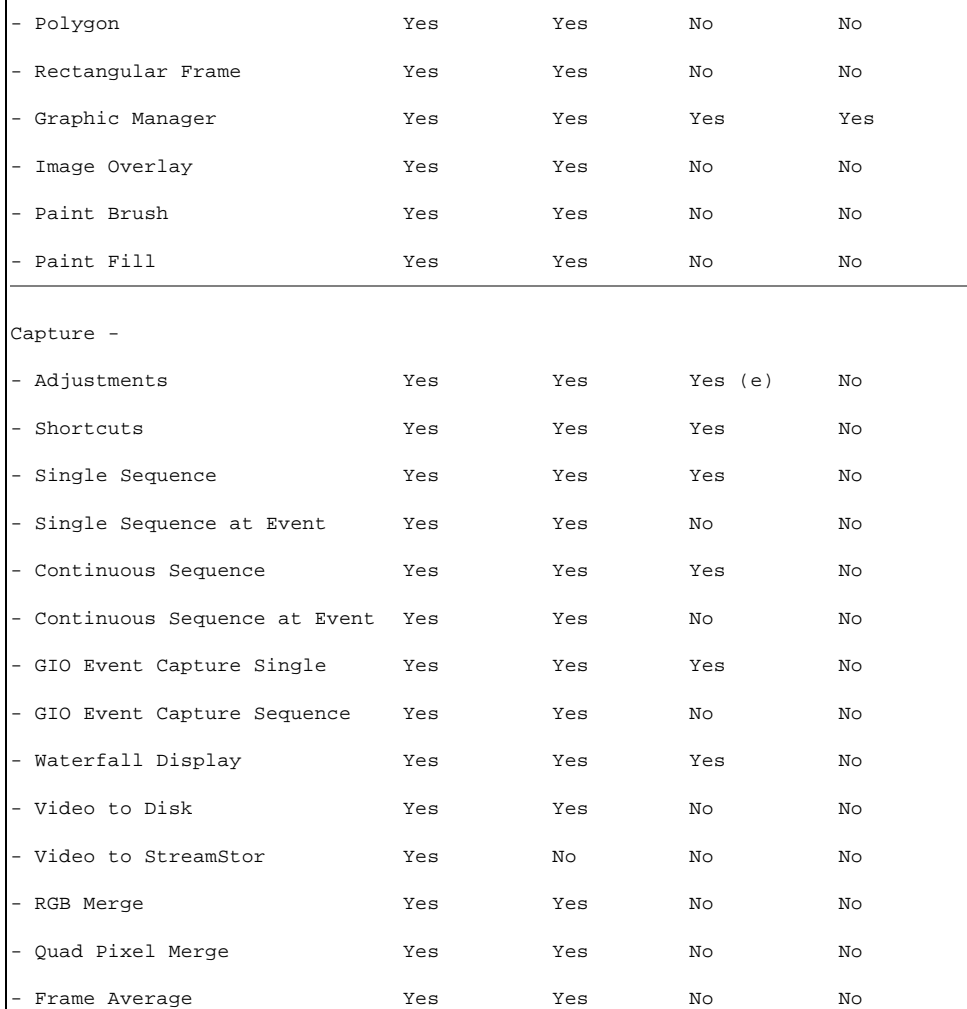

Notes: For XCAP-Lite, the PIXCI imaging board is assumed installed and open for use. For XCAP-Demo, images can't be loaded or captured; a "synthetic" image can be created for viewing. (a) The View, Palette feature does not include save, load, import, or export. (b) The Examine, Pixel Peek feature does not include save. (c) The Modify, Set feature does not include non-rectangular regions. (d) The Measure features do not include calibration. (e) The Capture, Adjustments do not include save, load, or export. (f) The Line Profile is limited to straight lines. (p) All plotting features do not include statistics, save, or export options. (w) I/O Port Peek & Poke feature available only under Windows 95 and Windows 98.

# **6. Block Diagram**

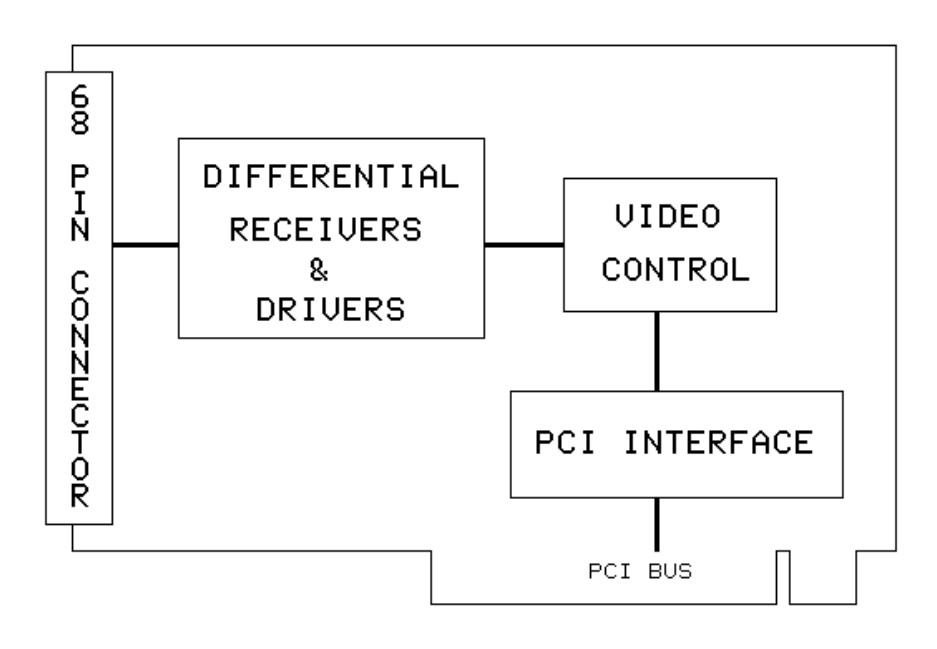

#### **PIXCI D, PIXCI D24, & D32 Block Diagram**

## **6.1. Differential Receivers and Drivers**

The differential receivers and drivers convert data from differential to single ended TTL signals. Differential signals are used to provide improved noise performance over single ended TTL signals.

## **6.2. Video Control**

A field programmable gate array (FPGA) is used for image data formatting, video windowing, camera triggering, exposure timing, trigger conditioning, strobe generation, and buffering of data from the differential receivers to the PCI interface.

## **6.3. PCI Interface**

The PCI bus interface provides interrupt generation, PCI configuration registers, first-in and first-out buffers, and PCI bus master and target control.

# **7. Specifications**

## **7.1. Signal Input and Output:**

Either EIA RS-422 or EIA RS-644 (LVDS) drivers and receivers are installed.

### **7.1.1. EIA RS-644 Low Voltage Differential Signaling Devices (LVDS)**

- National Semiconductor DS90C031TM driver. Voltage Output Low Minimum: 0.9 Volts. Voltage Output High Maximum: 1.6 Volts. Absolute Maximum Output Voltage Range: -0.3 volts to VCC +0.3 volts.
- National Semiconductor DS90C032TM receiver. Voltage Input Low Maximum: 0.8 Volts Voltage Input High Minimum: 2.0 Volts Absolute Maximum Input Voltage Range: -0.3 volts to VCC +0.3 volts.

### **7.1.2. EIA RS-422 Differential Devices**

• AM26C31 driver. Voltage Output Low: 0.4 Volts at 20mA. Voltage Output High: 2.4 Volts at -20mA. Absolute Maximum Output Voltage Range: -0.5 volts to +7 volts. • AM26C32 receiver.

Voltage Input Low: 0.8 Volts Voltage Input High: 2.0 Volts Absolute Maximum Input Voltage Range: -11 volts to +14 volts.

### **7.1.3. Resolution:**

Pixels: 8 to 4096 pixels per line. Pixel offset from horizontal drive: 0 to 8 pixels less than the number of pixel clocks per line from the camera.

Lines: 1 to 4096 lines per image. Line offset from vertical drive: 0 to 1 less than the maximum number of lines from the camera.

### **7.1.4. Frame Rate**

The frame rate of the camera determines the frame rate of the PIXCI® D.

#### **7.1.5. Bus Requirements**

- 32 bit, PCI bus master, 33 MHz PCI slot, without shared interrupts.
- $\blacksquare$  1.55 Amps @ +5 Volts
- 4.913 inches long by 4.20 inches high (short slot).

#### **7.1.6. Transfer Rates**

Requires a burst mode PCI motherboard capable of sustained transfer rates to motherboard DRAM equal to or greater than the peak byte transfer rate of the camera. A motherboard with an AGP slot for the VGA adapter or AGP VGA on the motherboard is suggested. For a list of tested motherboards, see the ''Installation'' chapter or contact EPIX or an EPIX distributor for suggested motherboards.

### **7.1.7. Display - DOS**

Any S/VGA with VESA support and a monochrome or color monitor. Display of color images requires VESA mode 112 support.

#### **7.1.8. Display - Windows**

A 24 bit per pixel Windows compatible display system. Display resolution as per installed VGA device driver.

#### **7.1.9. Connections**

- 68 pin SCSI type connector. AMP part number 787170-7 or equivalent used on board.
- Cables optionally available.

Specifications subject to change without notice.

# **8. Software and Related Manuals**

Extensive software is available as a ready-to-run programs or as programmer libraries for DOS or Windows NT/98/95. The software provides control for the capturing of images and image sequences, triggered capture, scaling, cropping, image processing, measurement, analysis, and display.

### **8.0.1. XCAPtm**

A powerful, interactive, ready-to-run program for Windows 2000/NT/98/95. XCAP has an extensive set of image processing functions. Features include image sequence capture, triggered capture, display, processing, printing, archiving, analysis, and calibrated measurement. Processing of images with up to 16 bits per pixel is supported. XCAP is available in four versions and is described in the chapter ''XCAP''Software''Guide.''

### **8.0.2. XCOBJtm**

The royalty free XCOBJ Library empowers C/C++ and Windows programmers to control the PIXCI series of imaging boards. XCOBJ supports all versions and options of the PIXCI series.

Up to eight PIXCI imaging boards, of the same version and with the same options, can be operated selectively or simultaneously; allowing parallel control for multi-camera vision of a single event or object, or selective control for capturing multiple,

independent, events or objects.

Through the unique flexibility of XCOBJ and the PIXCI imaging boards, single frames or video sequences of standard or nonstandard video sources can be captured, analyzed, displayed, and archived.

XCOBJ provides high level services, allowing programmers to concentrate on the imaging application, rather than focusing on board level programming and I/O ports. For virtually all applications, board level programming can be ignored!

XCOBJ automatically recognizes different versions and options of the PIXCI imaging cards, providing consistent access to features, and hiding hardware details and differences. Fundamental services, such as setting resolution, capturing, and accessing image data, are compatible with C libraries for other EPIX imaging board families; allowing easy porting and reuse of application programs.

The XCOBJ C/C++ libraries of object code allow embedding PIXCI control into user-written applications. Under Windows, the XCOBJ DLL also enables access from existing Windows applications which support ''hooks'' into DLLs.

#### **8.0.3. PXIPLtm**

# **9. In Case of Trouble**

## **9.1. Software Problems - XCAP Error Messages**

After XCAP is started and prior to the display of the first menu, the software checks for the presence of required BIOS software, the presence of the PIXCI D imaging board, and performs other tests. If any of the software checks fail, an error message will be displayed.

If error messages about ``FIFO Overflow'' are displayed, check the PC's setup menu to see if PCI burst mode is enabled. If burst mode is not enabled, the number of pixels per line may be limited to 200 pixels or less. Disable the clock in the taskbar on Windows 95 or NT. Disable any other Windows applications that may periodically start. Typing ``Ctrl-Alt Del" in Windows will give a list of applications that are running.

## **9.2. Hardware Problems**

Some problems do not cause software error messages. Some problems may prevent the computer from powering up. Some problems may prevent the software from accessing the PIXCI D imaging board. These types of problems can be due to:

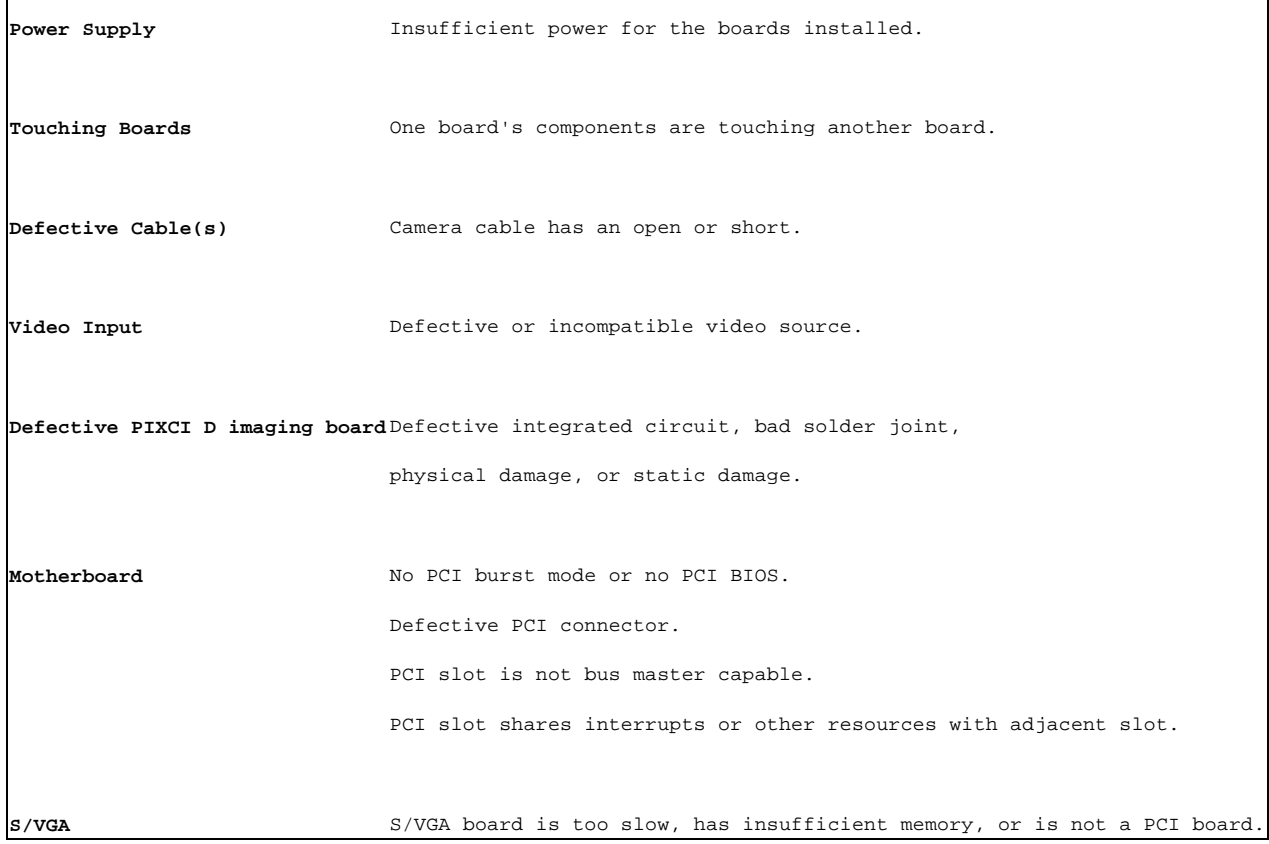

### **9.2.1. Power Supply Problems**

The PC power supply usually has a printed rating of power available for the four standard PC voltages. The PIXCI D imaging board uses 1.4 amps from the +5 volt supply. If other devices and the PIXCI D imaging board use more power than the power supply can provide, the power supply will shut down. In marginal situations, this may not happen until an operation is performed that requires additional power, such as increasing the number of pixels per line. Try removing non-essential boards from the system.

## **9.2.2. Touching Boards**

If the components of one board touch those of another, damage to one or both boards can occur. Move one of the touching boards at least one slot away from the other.

### **9.2.3. Defective Cable**

If the camera cable is broken or shorted, the board may not function or may intermittently function.

- Try another cable.
- Test the cable for shorts or opens with an ohmmeter.

### **9.2.4. Camera Input**

If the camera is defective, has the lens closed or covered, or has the exposure set for a time that is too short for the amount of light available, a black image will be captured.

- Select the ``Modify'' menu and select ``Patterns.'' Write a test pattern to image memory which will be displayed on the monitor. Snap an image to see if the test pattern is written over by the camera's video data. If the test pattern is not overwritten, the camera, camera cable, or camera power supply may be defective.
- If the test pattern is overwritten, the camera lens may be closed, the cap may be covering the lens, or the exposure may be too short.

### **9.2.5. Motherboard**

- If the motherboard does not support PCI burst mode, does not have a PCI BIOS, or the PIXCI D imaging board does not operate correctly, try another motherboard. Call EPIX for a list of suggested motherboards.
- The PCI bus connector on the motherboard may be defective. Try another PCI bus slot or another motherboard.
- The PCI bus slot may not support a PCI master. Try another PCI bus slot or another motherboard.
- The PCI bus slot may be wired to share interrupts or other slot resources with one of the adjacent slots. Try another PCI bus slot or another motherboard.

### **9.2.6. S/VGA Board**

If the S/VGA board has insufficient memory, is not a PCI board, does not support PCI burst mode, or the XCAP software does not operate correctly, try another S/VGA board. Call EPIX for a list of suggested S/VGA boards.

# **9.3. If All Else Fails**

If none of the above suggestions have solved the problem, call your distributor (if you purchased the board thru a distributor), or FAX or e-mail EPIX for technical support. In the FAX or e-mail, include error messages that were displayed, describe symptoms observed, and steps taken to attempt to solve the problem. It is helpful to call from a phone near the computer with the PIXCI D imaging board installed.

The PIXCI D imaging board can be damaged during shipment. If damage is visible, check the shipping container for damage, and notify the freight carrier.

If the board must be returned for test or repair, call EPIX for a Return Materials Authorization (RMA) number. Be prepared to describe the problem that has been encountered and what steps have been taken to attempt to correct it. Please include a written description of symptoms, error messages, and steps taken to attempt to solve the problem with the packing list for the material returned.

## **9.4. Testing Signals with an Oscilloscope**

There are test vias on the board that are labelled HACT and VACT. These signals are located on the left and right side of the 208 pin chip at location A5 in the upper right of the board.

HACT is connected to pin 81 on the left side of the chip.

VACT is connected to pin 178 on the right side of the chip.

When a pixel clock, horizontal drive, and vertical drive are connected to the board and the XCAP software has programmed the vertical and horizontal counters correctly, the VACT signal will go high on the first horizontal line that has been programmed to be the first active line. The HACT signal will go high when on the first pixel on the line that has been programmed to be the first active line. Note that the HACT signal will also go high at other times and the VACT signal must be used as a trigger signal for checking the timing of HACT.

At location D1, the 26C32 differential receiver has outputs: FBPCK (pixel clock, pin 3), HDN (horizontal drive, pin 5), and VDN (vertical drive, pin 11).

The pixel clock is used to clock camera data on the rising edge. Horizontal and vertical drive are used to accept camera data when high. HACT and VACT are derived from HDN and VDN.

# **10. Hardware Revision Description**

### **10.1. PIXCI D**

#### PIXCI D Revision list

- 1. Revision 0.0: Board not released.
- 2. Revision 1.0: First release.
- 3. Revision 1.0A: Shorted out ferrite beads on EXP-, STRB-, and USR-. Converted ferrite beads to pullup resistor options for EXP+, STRB+, and USR+. Added pullup resistor to BQ32.
- 4. Revision 2.0: Added +5 volts, TRG+-, FEN+-, and STR+- to 10 pin header.
- 5. Revision 2.1: Added 3.3 volt power connection for FPGA. Error: Some motherboards do not provide 3.3 volts to the PCI bus.
- 6. Revision 3.0: Added 3.3 volt regulator for the FPGA. Removed +5 volts from pin 2 of the 10 pin header. Pin is not connected (floating).

# **11. Certification and Warranty**

### **11.1. Certification and Testing**

The PIXCI® D imaging board has been tested per EMC directive 89/336/EEC and has met the following test requirements:

- EN 50081-1/01.92.
- EN 55022/08.94 class B
- EN 61000-4-2/03.95
- ENV 50204/03.95

These test are more commonly known as the ``CE'' test. The testing was performed to class B which has a more restrictive emission limit than the FCC class B limit.

If you find that the computer system in which the PIXCI® D is installed is causing interference with other devices, try increasing

the distance between the devices, reorienting (turning) the devices, or using additional shielding on the computer system (such as placing covers on the computer and installing metal shields in unused slots or over unused drive slots).

The camera connected to the PIXCI® D may be the source of radiation. To determine if the camera is the source of interference, remove power to the camera or reorient the camera. If a shielded camera cable is not being used, use a shielded cable. If the camera is the source of interference, contact the camera manufacturer.

## **11.2. Limited Warranty**

EPIX, Inc. warrants to the original purchaser of the PIXCI® D board that the PIXCI® D board shall be in good working order for a period of one year from the date of shipment from EPIX, Inc. Should this product fail to be in good working order at any time during this one year warranty period, EPIX, Inc. will, at its option, repair or replace this product at no additional charge except as set forth below. Repair parts and replacement products will be furnished on an exchange basis and will be either reconditioned or new. All replaced parts and products become the property of EPIX, Inc.

This limited warranty does not include service to repair damage to the product resulting from accident, disaster, misuse, abuse, or non-EPIX, Inc. modification of the product.

Limited warranty service may be obtained by delivering the product during the one year warranty period to an EPIX, Inc. distributor or to EPIX, Inc. and providing proof of the purchase date. Insure the product or assume the risk of loss or damage in transit. Prepay shipping charges to EPIX, Inc. or to the distributor. Use the original shipping container, or the equivalent, and static dissipative packaging material.

EPIX, Inc. hereby disclaims all other express and implied warranties for this product, including the warranties of merchantability and fitness for a particular purpose. Some states do not allow the exclusion of implied warranties, so the above limitations may not apply to you.

If this product is not in good working order as warranted above, your sole remedy shall be repair or replacement as provided above. In no event will EPIX, Inc. be liable to you for any damages, including any lost profits, lost savings or other incidental or consequential damages arising out of the use of or inability to use such product, even if EPIX, Inc. or an authorized EPIX, Inc. distributor has been advised of the possibility of such damages, or for any claim by any other party.

# **12. Footnotes**

 $[1]$ 

If modifying a previously installed XCAP: Right click the XCAP icon, select ''Properties'', select ''Program'', and modify the ''Name'' or ''Command Line'' as needed.

[2]

If the PC is configured with a selective boot option (i.e. so as to boot Windows or boot old DOS), be sure to modify the correct CONFIG.SYS.

[3]

If modifying a previously installed XCAP: Right click the XCAP icon, select ''Properties'', select ''Program'', and modify the ''Name'' or ''Command Line'' as needed.

[4]

If modifying a previously installed XCAP: Right click the XCAP icon, select ''Properties'', select ''Program'', and modify the ''Name'' or ''Command Line'' as needed.

[5]

The identification code is provided on a card enclosed with the CD or diskette(s), and is also shown on the packing list. The card and the identification code may be required as proof of purchase for future software upgrades. Keep the card in a safe place!!

[6]

XCAP-Std and XCAP-Plus also require an authorization key to activate all features.

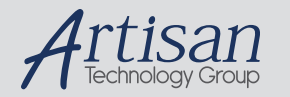

# Artisan Technology Group is your source for quality new and certified-used/pre-owned equipment

#### • FAST SHIPPING AND DELIVERY

- TENS OF THOUSANDS OF IN-STOCK ITEMS
- EQUIPMENT DEMOS
- HUNDREDS OF MANUFACTURERS **SUPPORTED**
- LEASING/MONTHLY RENTALS
- ITAR CERTIFIED<br>SECURE ASSET SOLUTIONS

#### SERVICE CENTER REPAIRS

Experienced engineers and technicians on staff at our full-service, in-house repair center

#### WE BUY USED EQUIPMENT

Sell your excess, underutilized, and idle used equipment We also offer credit for buy-backs and trade-ins *www.artisantg.com/WeBuyEquipment*

#### *Instra View* " REMOTE INSPECTION

Remotely inspect equipment before purchasing with our interactive website at *www.instraview.com*

#### LOOKING FOR MORE INFORMATION?

Visit us on the web at *www.artisantg.com* for more information on price quotations, drivers, technical specifications, manuals, and documentation